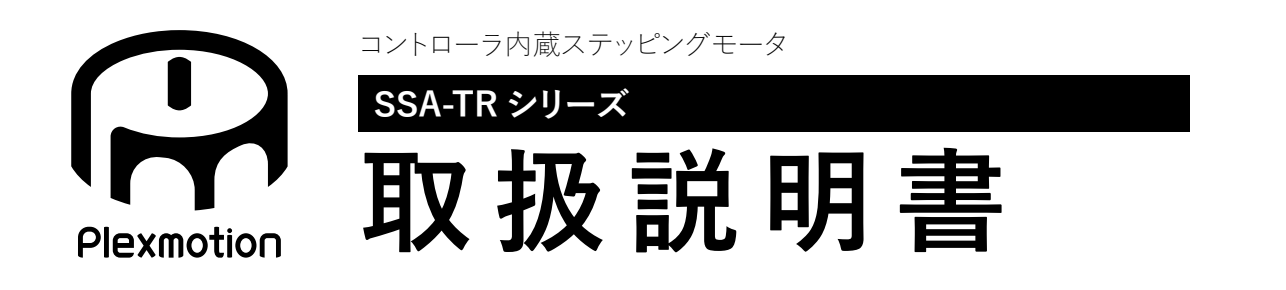

RoHS2指令適合品

**RoHS2** 

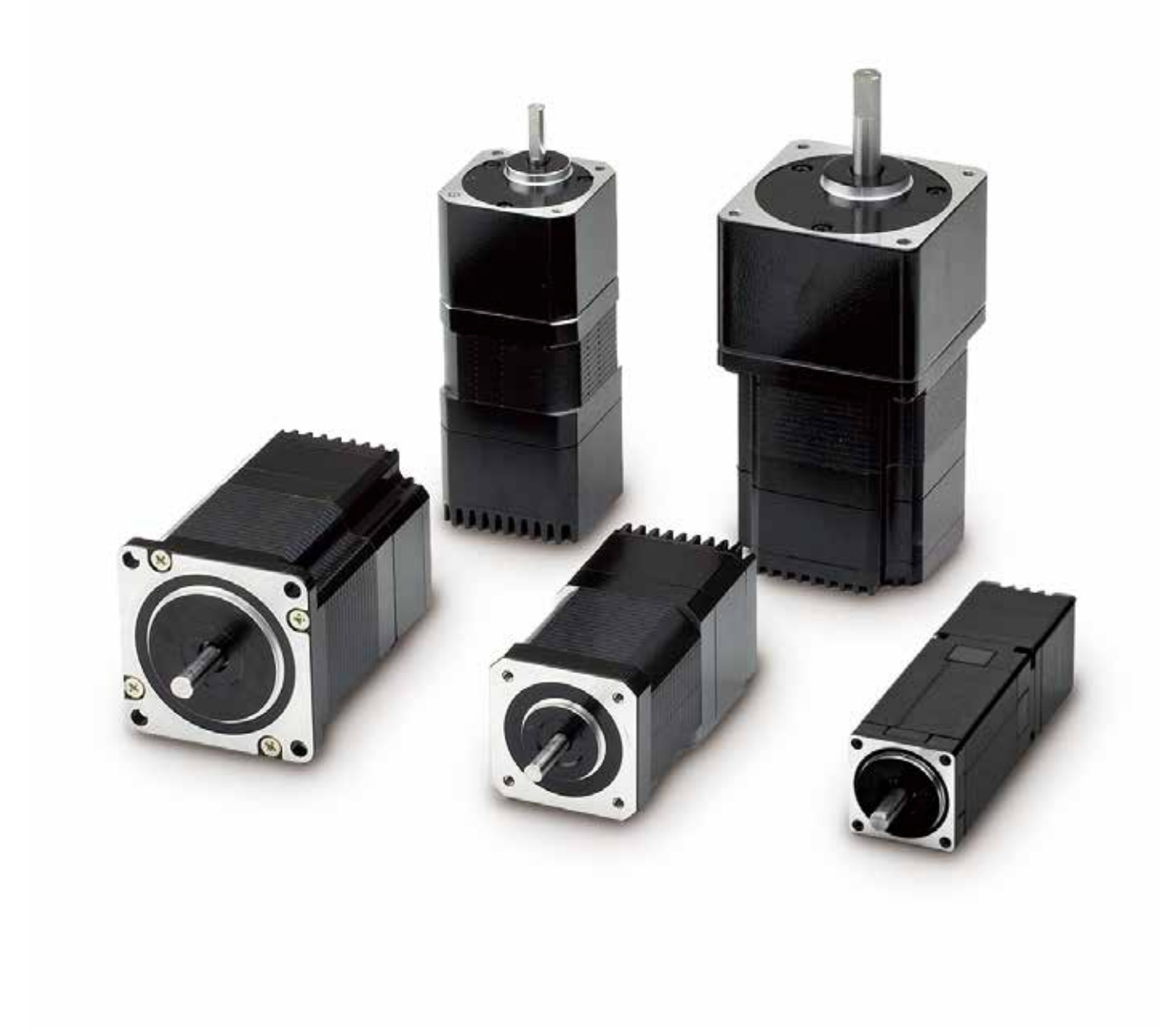

お買い上げいただきありがとうございます。

この取扱説明書には、製品の使い方やお使いいただく上で重要なことがらが書かれています。取扱説明書をよく お読みのうえ、製品を安全にお使いください。お読みになった後は、いつでも見られるところに保管ください。

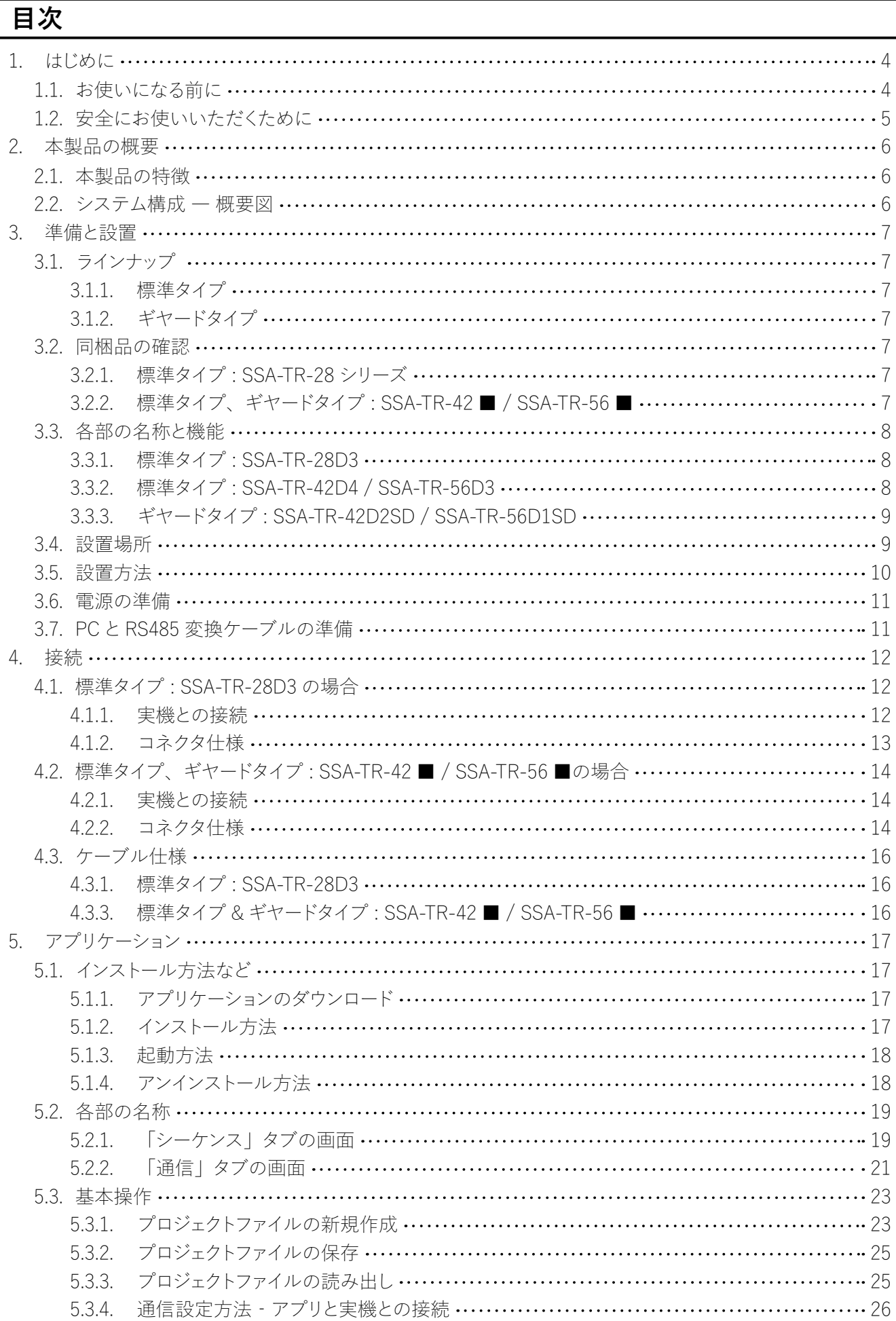

 $\overline{\phantom{a}}$ 

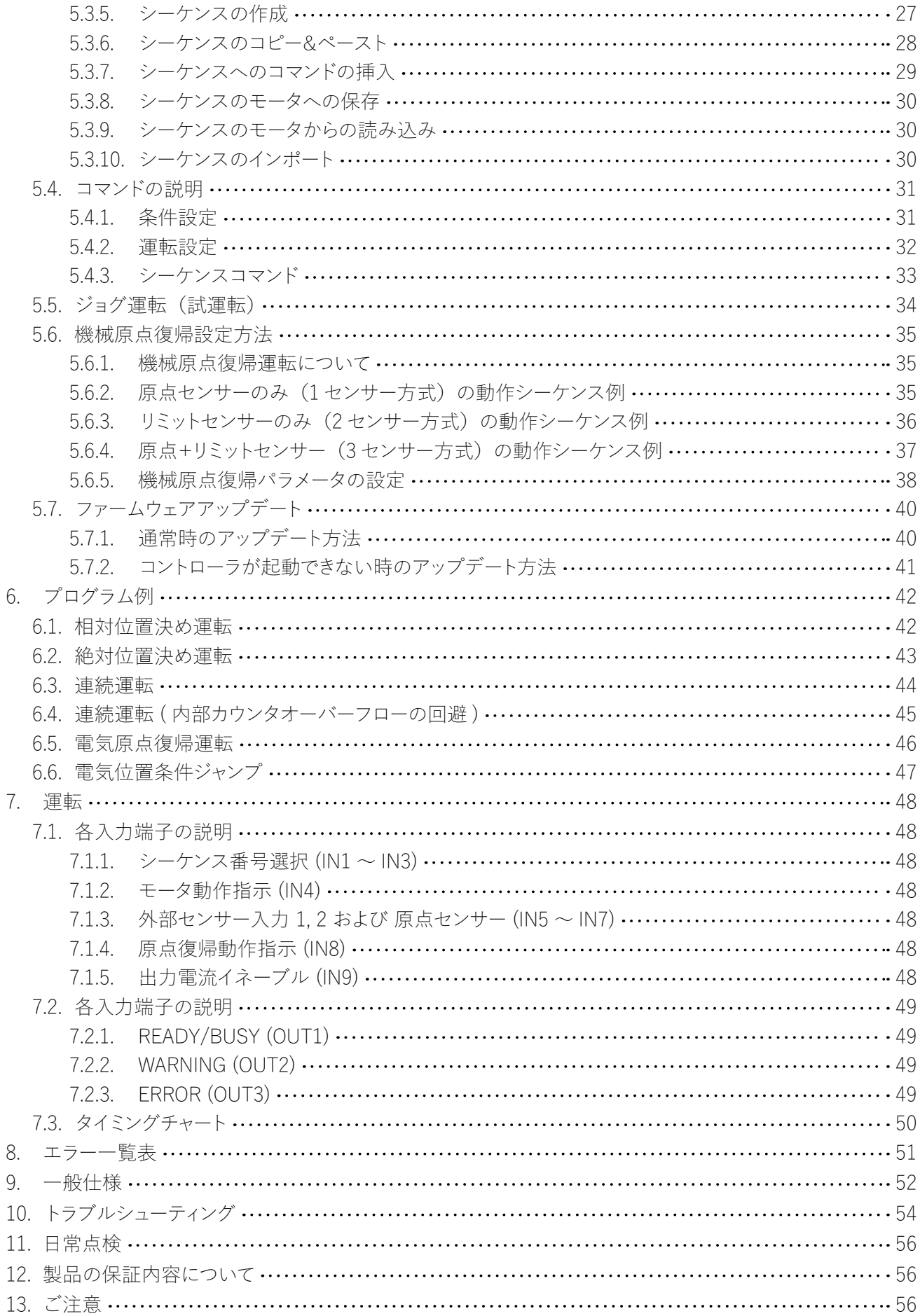

# **1. はじめに**

# **1.1. お使いになる前に**

本取扱説明書に記載されている製品は機器組込み用途を含む一般工業向けの汎用品として設計・製造されて おりますので、その適用範囲は以下の通りとさせていただきます。なお、 適用範囲外のご使用は製品保証の対象外となりますので、予めご了承ください。

#### ● **適用範囲**

自動組立機械、加工治具、検査治具、FA 用機械等の一般工業用途・機器組込み用途

#### ● **適用範囲外**

安全機器、自動車、車両機器、航空機、船舶等の輸送機器、医療機器、食品製造機器、一般家庭で使用さ れる電子、家電機器等の消費財など、人命や財産に多大な影響が予想される用途

#### **1.2. 安全にお使いいただくために**

安全上の注意についての説明です。ここに記載された注意事項は必ずお守りください。

**取り扱いを誤った場合、死亡または重症などを負うことが想定されます。**

火災・感電・怪我・製品の故障・製品または装置破損の可能性がありますので、以下の項目をお守りください。 ● 爆発性雰囲気中、引火性雰囲気中では使用しないでください。火災・けがの原因になります。

- 設置、接続、運転・操作、点検の作業は、適切な資格を有する人が行ってください。火災・けがの原因に なります。
- 接続は本取扱説明書にもとづき、確実に行ってください。火災の原因になります。
- 停電時には、モータの電源を切ってください。停電復旧時に接続したモータの突然の起動により、けが・装 置破損の原因になります。
- 水や油などの液体がかかった場合は直ちにモータの電源を切ってください。火災の原因になります。
- モータを分解・改造しないでください。火災の原因になります。内部点検や修理は、お買い求めいただい た代理店またはサポートセンターに連絡してください。
- モータの表面温度は70℃以下でお使いください。火災・けがの原因となります。
- モータの周囲には、可燃物を置かないでください。火災の原因になります。
- 異常が発生したときは、ただちに運転を停止してモータの電源を切ってください。火災・けがの原因となりま す

# **取り扱いを誤った場合、傷害を負うことが想定されるか、または物的損害が生じ ることが想定されます。**

製品の故障・製品または装置破損の可能性がありますので、以下の項目をお守りください。

- モータを扱う際には静電気にご注意ください。帯電した手で触れますと破損することがあります。
- モータの仕様値を超えて使用しないでください。破損の原因になります。
- 通電中のコネクタの抜き差しは行わないでください。感電、破損の原因になります。
- 運転中はモータ出力軸(回転部分)に触れないでください。けがの原因となります。
- 通電中及び電源切断直後は、モータが高温になっている場合があります。手や体を触れないでください。 けがの原因になります。
- 装置故障や動作異常の発生に備え、非常停止装置、または非常停止回路を外部に設置してください。
- 本製品を廃棄するときは、産業用廃棄物として処理してください

# **注意(警告を含む)を示します。マーク近くに注意内容が記述されています。**

#### **その他の注意事項:商標について**

Windows 8、Windows 10 は米国 MicrosoftCorporation の米国及びその他の国における登録商標です。本文 中では一部名称を省略して記載しています。

コントローラ内蔵ステッピングモータ SSA-TR シリーズ

# **2. 本製品の概要**

# **2.1. 本製品の特徴**

本製品は、コントローラ、ドライバおよびステッピングモータを一体化した製品です。

#### **● パソコンでシーケンスの作成が可能**

専用アプリケーションを使用することで、シーケンスの作成を容易に行うことができます。シーケンスの作成に は専門の知識が不要で、直感的なマウスの操作によるシーケンスの作成を実現しました。

### **● コントローラ内蔵による省スペース化**

ステッピングモータにドライバ機能・コントローラ機能を内蔵したことで、発振器を外付けする必要がなくなり、 装置の省スペース化に貢献します。また、発振器を内蔵したことにより、ノイズなどによる誤動作に対しても強 くなりました。

# **2.2. システム構成 ― 概要図**

#### **● アプリケーションによる設定時**

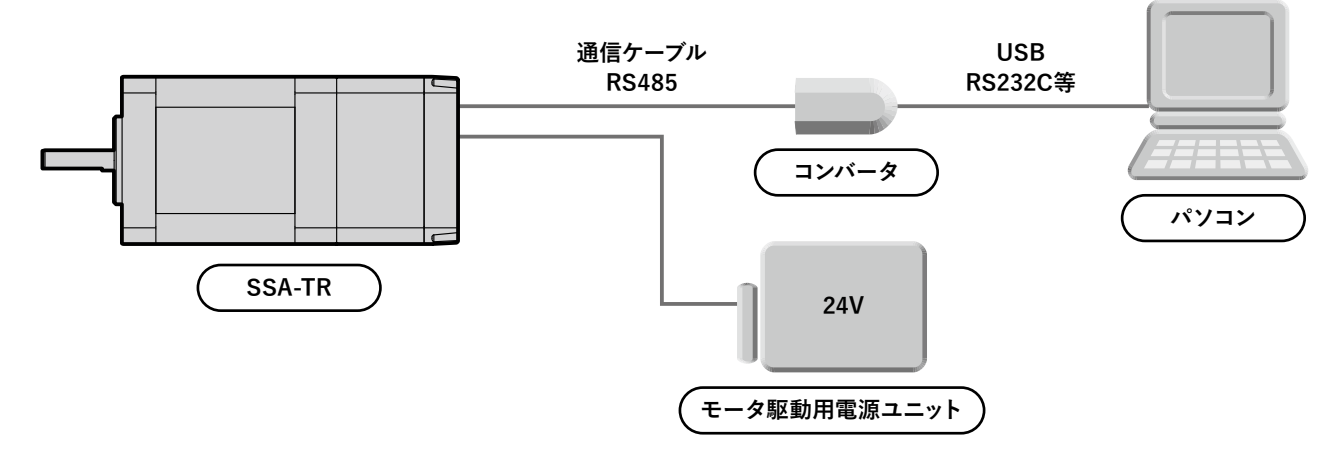

**● 使用時** 

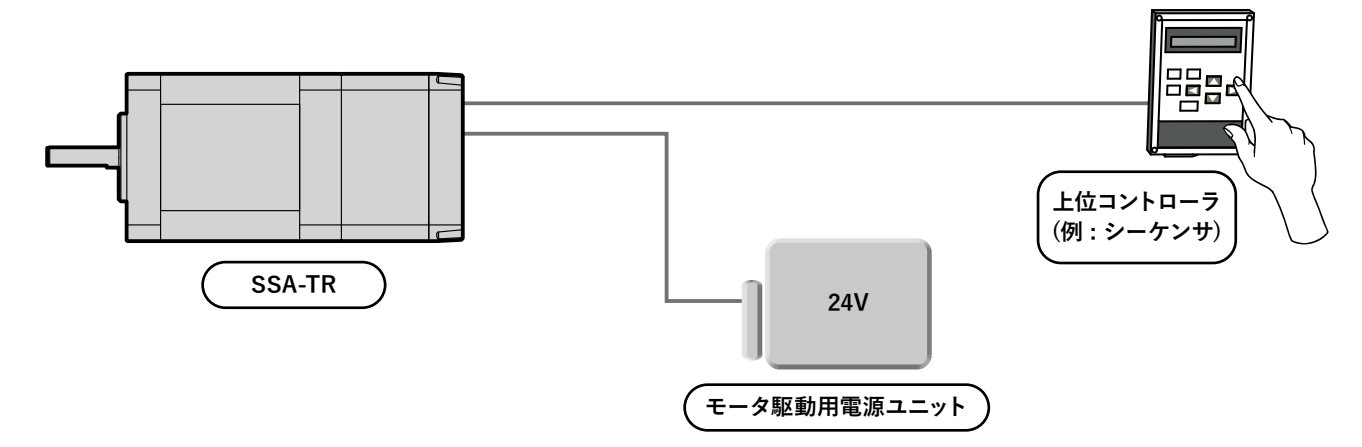

# **3. 準備と設置**

# **3.1. ラインナップ**

# **3.1.1. 標準タイプ**

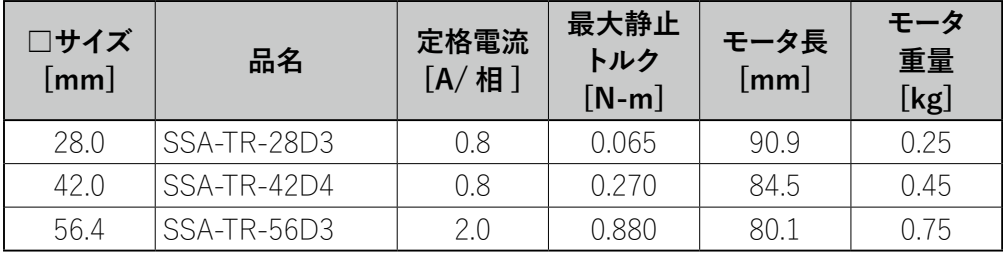

# **3.1.2. ギヤードタイプ**

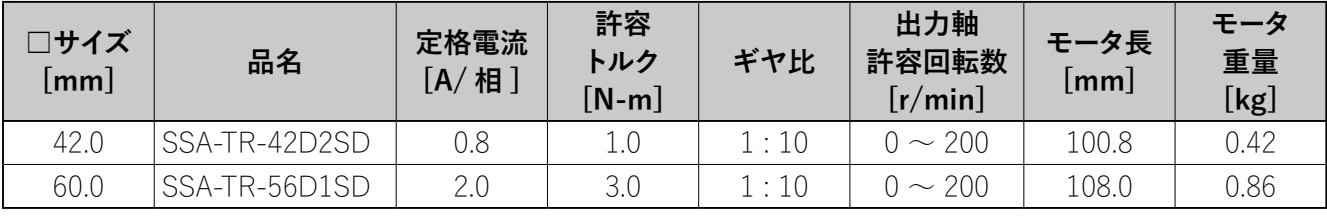

# **3.2. 同梱品の確認**

パッケージを開封し、次のものがすべて揃っていることを確認してください。 製品が不足・破損している場合は、お買い求め頂いた代理店またはサポートセンターまでご連絡ください。

### **3.2.1. 標準タイプ : SSA-TR-28 シリーズ**

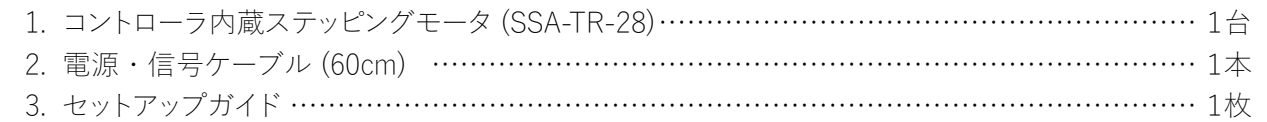

# **3.2.2. 標準タイプ、ギヤードタイプ : SSA-TR-42■ / SSA-TR-56■**

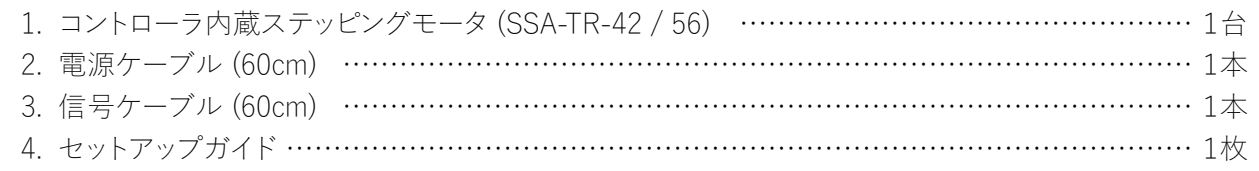

**3.3. 各部の名称と機能**

ステッピングモータ各部の名称と主な機能について説明します。

# **3.3.1. 標準タイプ : SSA-TR-28D3**

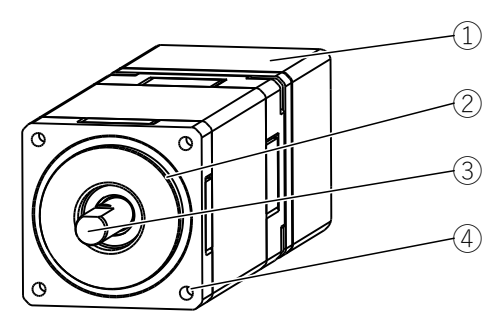

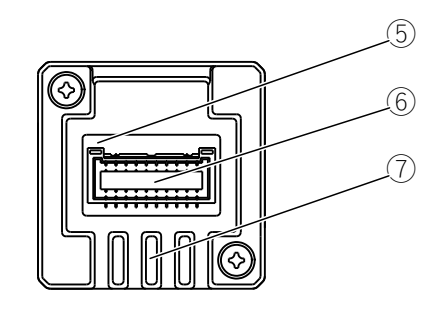

#### **SSA-TR-28D3**

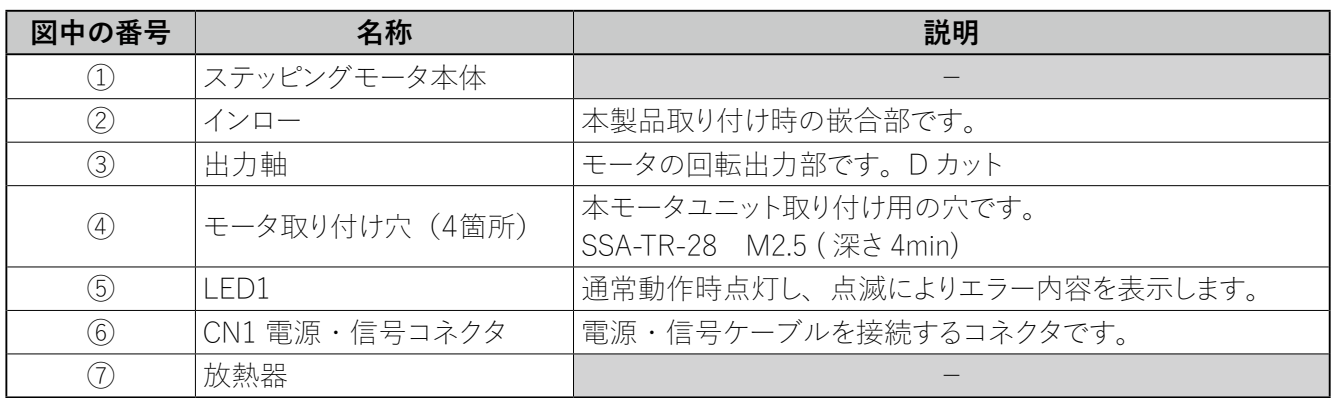

# **3.3.2. 標準タイプ : SSA-TR-42D4 / SSA-TR-56D3**

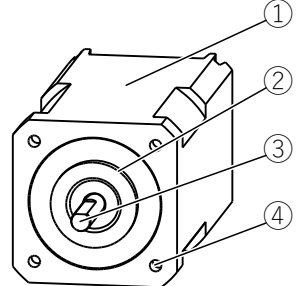

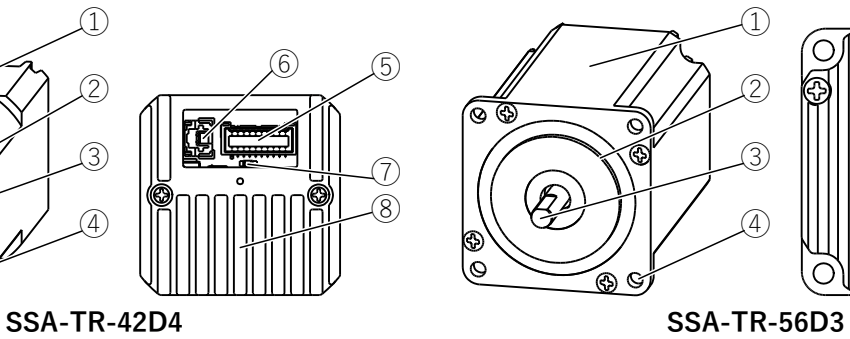

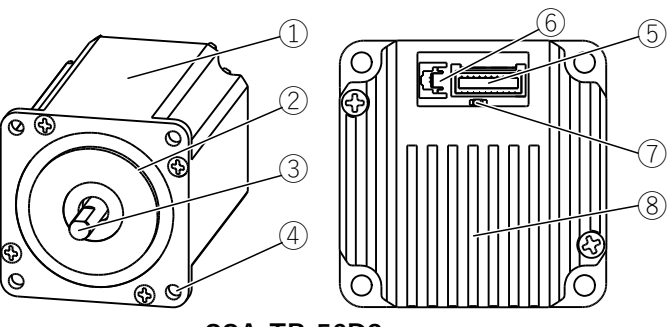

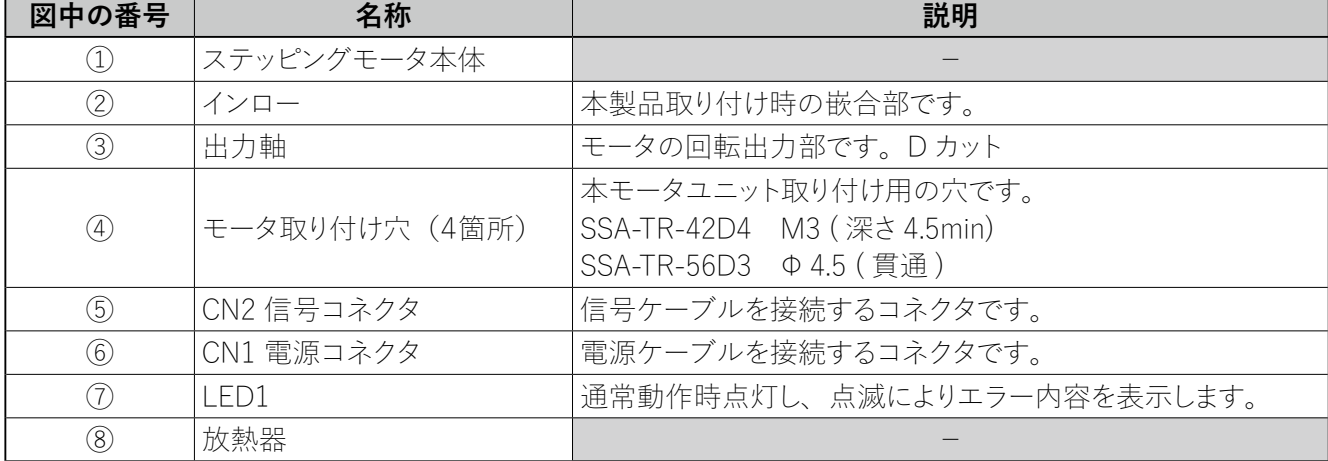

MAJP03-003-R01\_SSA-TR / Dec-2023

# **3.3.3. ギヤードタイプ : SSA-TR-42D2SD / SSA-TR-56D1SD**

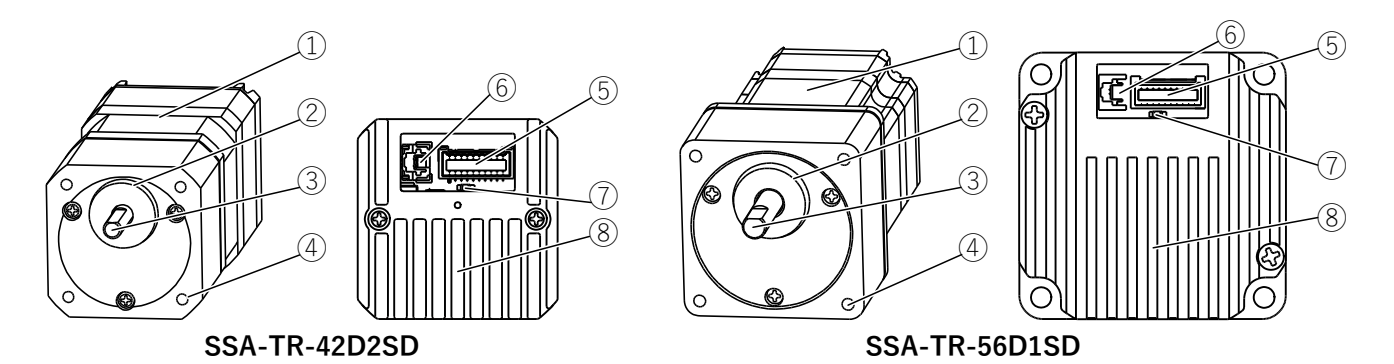

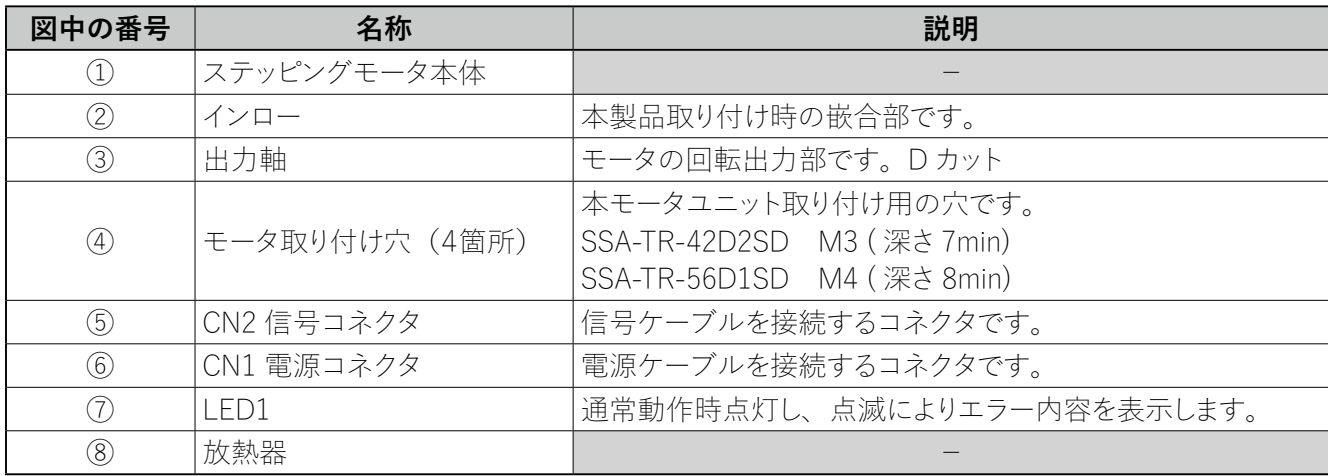

### **3.4. 設置場所**

製品は機器組込み用途を含む一般工業向けの汎用品として設計・製造されております。下記環境下に設置くだ さい。

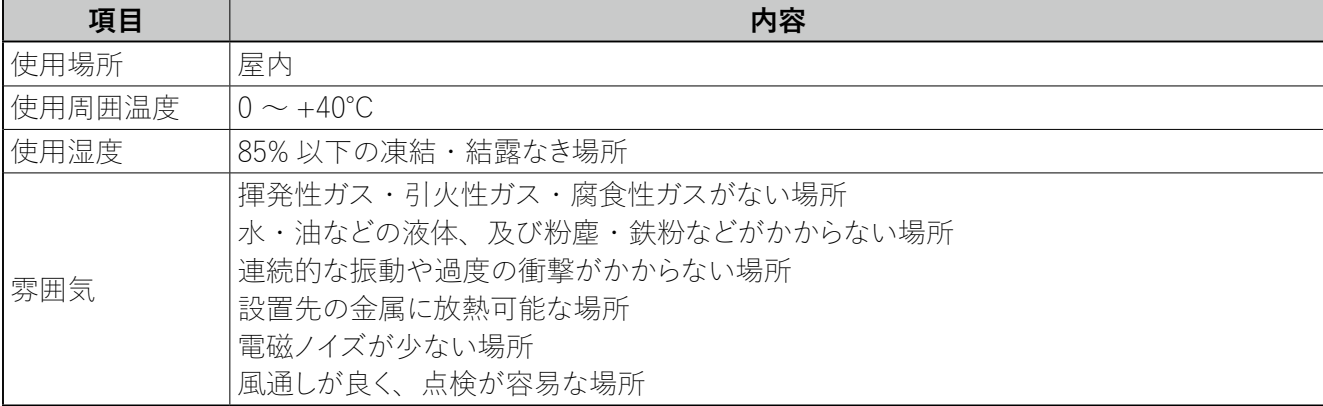

#### **3.5. 設置方法**

#### ● モータの設置方向に制限はありません。

● モータの設置に際しては、耐振動性・熱伝導効果の高い平滑な金属板に取り付けてください。 このとき、4箇所の取り付け穴を使用して、金属板との間に隙間がないように、4本のボルト(ネジ)でしっ かりと固定してください。ボルト(ネジ)は付属していません。お客様にてご用意ください。

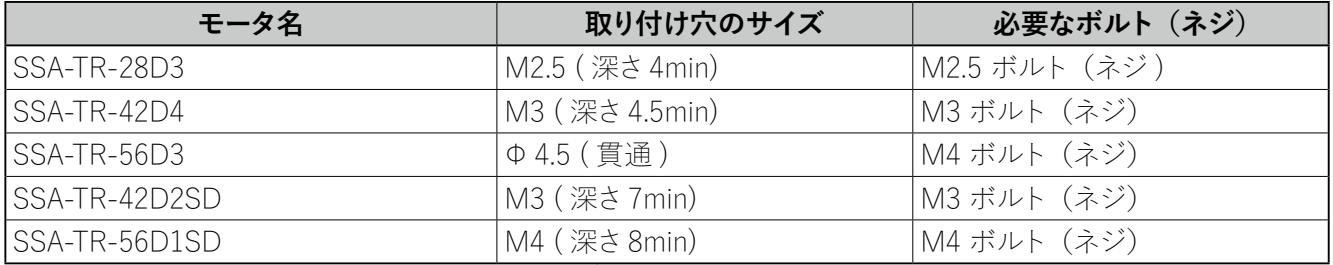

● モータに負荷を取り付ける際には、次の点にご注意ください。

- ・カップリングを使用する時は、モータ出力軸と負荷の軸中心を揃えてください。
- ・ベルト連結 / ギヤ連結時はモータ出力軸と負荷の軸中心を平行にしてください。
- モータは発熱します。表面温度は 70℃以下でお使いください。放熱が効果的に行えるよう、周囲スペース を十分確保してください。
- モータの軸を外力で回す場合は、回転速度 50[r/min] (モータ単体、ギヤ除く)を超えないようにしてください。 コントローラ回路が破損することがあります。
- ギヤードタイプではギヤヘッド部から少量のグリースがにじみ出ることがあります。日常点検時にグリースに じみをチェックしてください。また必要に応じて油受けを設置する等のグリース漏れ対策を行ってください。
- 出力軸に下記を超える軸荷重をかけますと、軸折れなどの原因になりますので下記値を超えない範囲でお 使いください。ラジアル荷重は軸先端における値を示します。

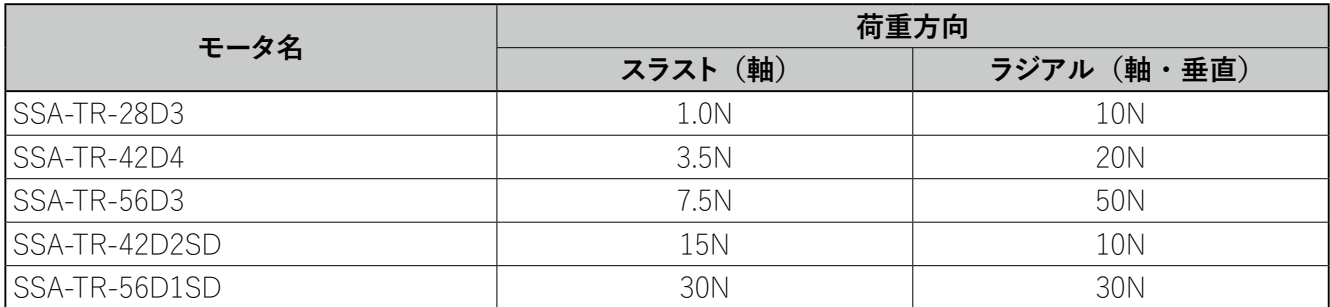

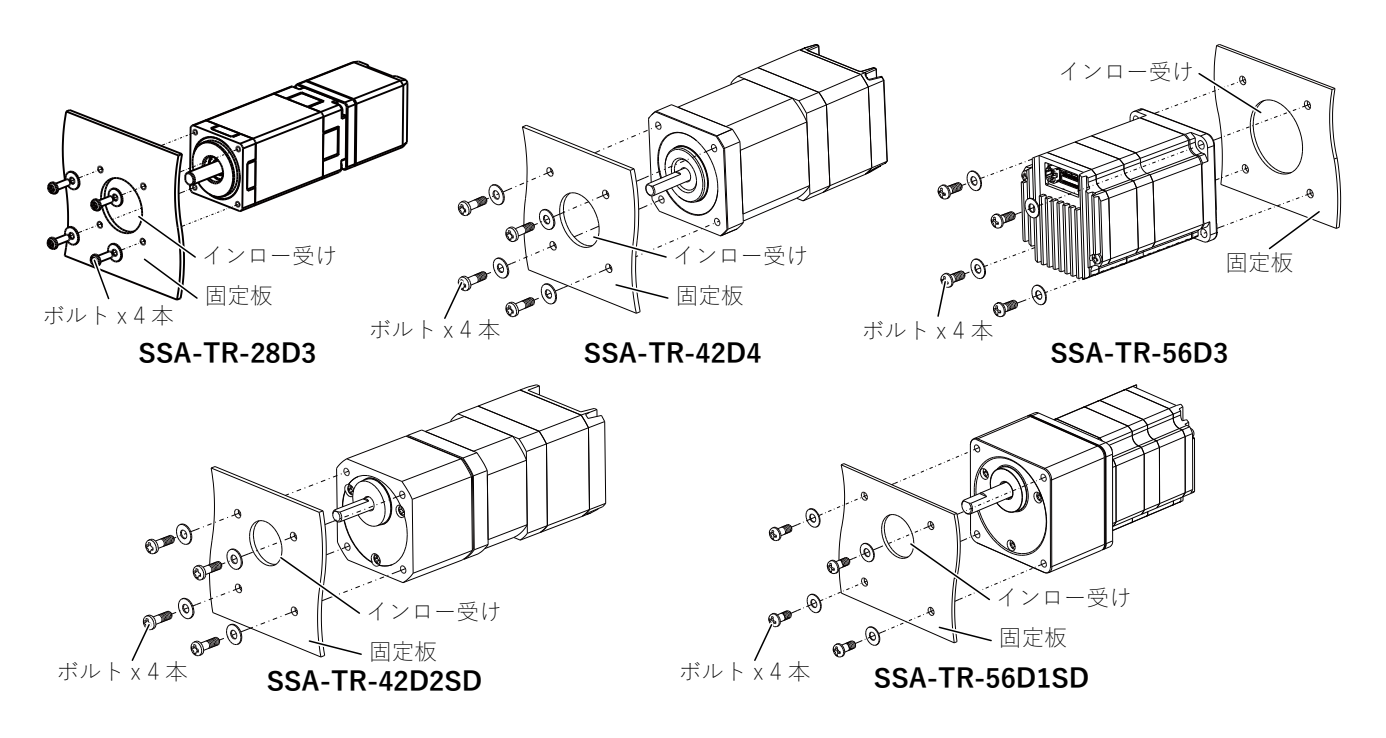

### **3.6. 電源の準備**

以下の電流容量を持つ電源を準備してください。電源容量が不足すると、高速回転時にモータが正常に動作し なかったり、モータの立ち上がり時間が遅くなるなど、予期しない動作をすることがあります。

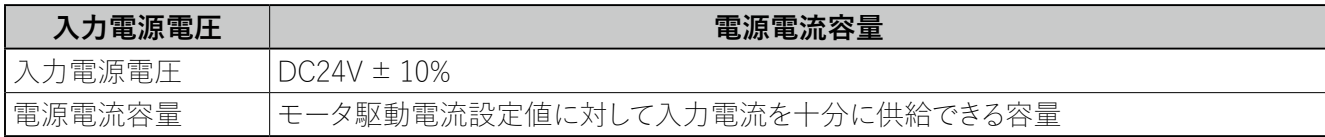

※ モータ駆動電流が確定していない場合、目安として電流容量が 3.5[A] 以上の電源を使用してください。 ※ ドライバは電源に電力を回生します。誘導負荷に対応できる電源を使用してください。 ※ 電源リセットがかかってしまう場合、下記回路を追加してください。

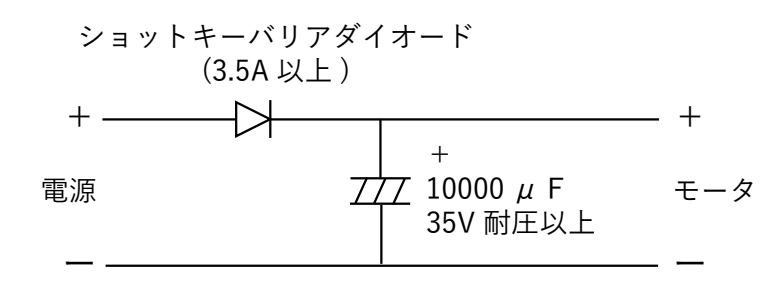

### **3.7. PC と RS485 変換ケーブルの準備**

OS が Windows 8 / 10 の PC をご用意ください。モータを駆動させるためのプログラムは、Windows アプリケー ション" CosmoApp" で作成します。

作成したプログラムは PC から RS485 通信機器を介して、モータへの書き込み・読み出しを行います。PC のイ ンターフェース (USB、RS232C 等 ) から RS485 へ変換できるコンバータをご用意ください。

コンバータは予め PC にドライバなどをインストールし、使用可能な状態にしておいてください。インストールに ついては、コンバータの取扱説明書を参照ください。

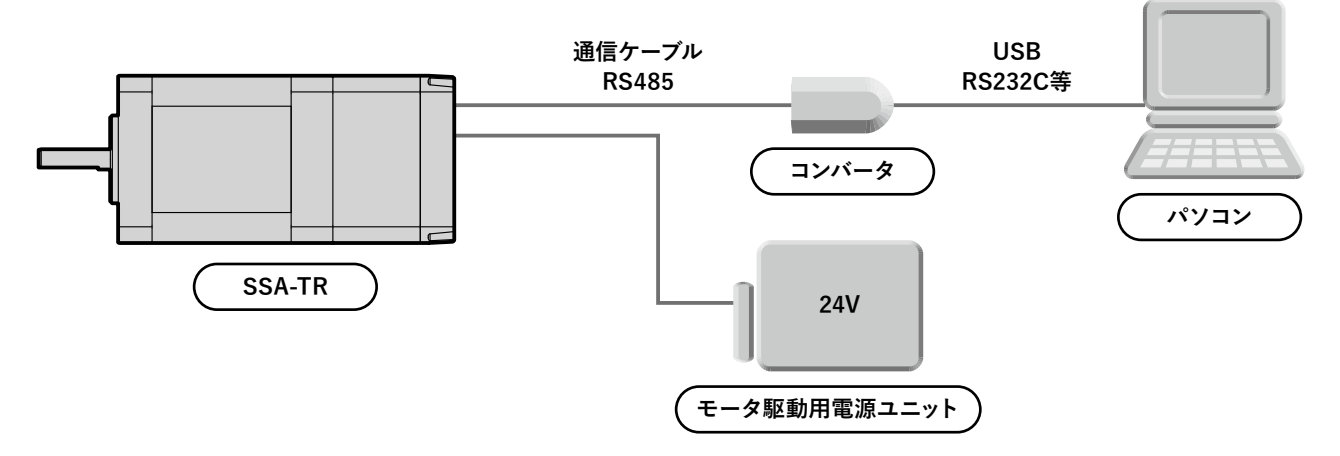

# **4. 接続**

# **4.1. 標準タイプ : SSA-TR-28D3 の場合**

#### **4.1.1. 実機との接続**

以下の入出力回路と接続例を参考にして、電源・モータ・上位コントローラの接続を行います。接続は電源を 切り離した状態で行ってください。

※ 誤った接続をした場合、モータを含む機器を破損させる恐れがあります。

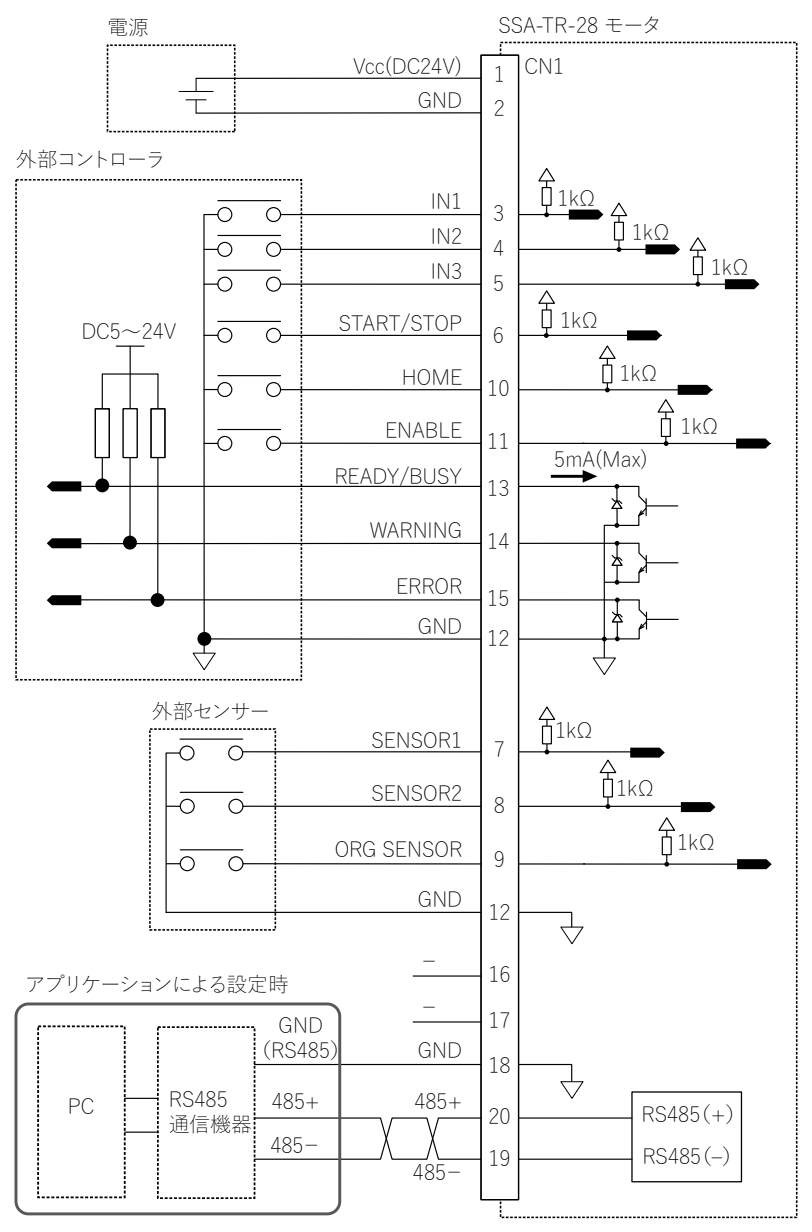

※図中の△は5V電源を示します。 ※図中の▽はGNDを示します。

※GNDは、モータユニット内部で共通になっています。

# **4.1.2. コネクタ仕様**

# **● CN1 電源・信号コネクタ**

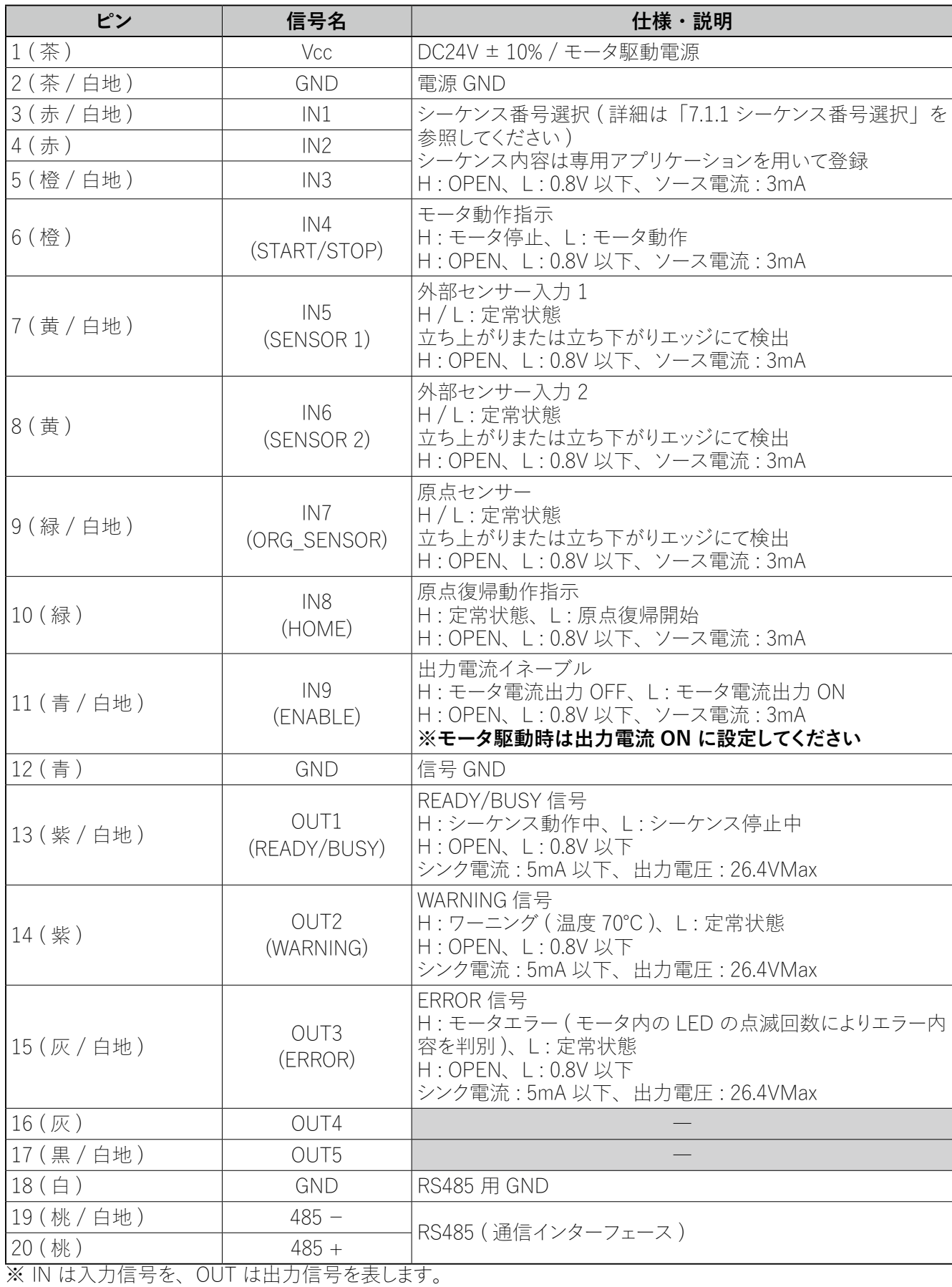

※ ピン番号の()内はケーブル色を表します。

コントローラ内蔵ステッピングモータ SSA-TR シリーズ

# **4.2. 標準タイプ、ギヤードタイプ : SSA-TR-42 ■ / SSA-TR-56 ■の場合**

#### **4.2.1. 実機との接続**

以下の入出力回路と接続例を参考にして、電源・モータ・上位コントローラの接続を行います。接続は電源を 切り離した状態で行ってください。

※ 誤った接続をした場合、モータを含む機器を破損させる恐れがあります。

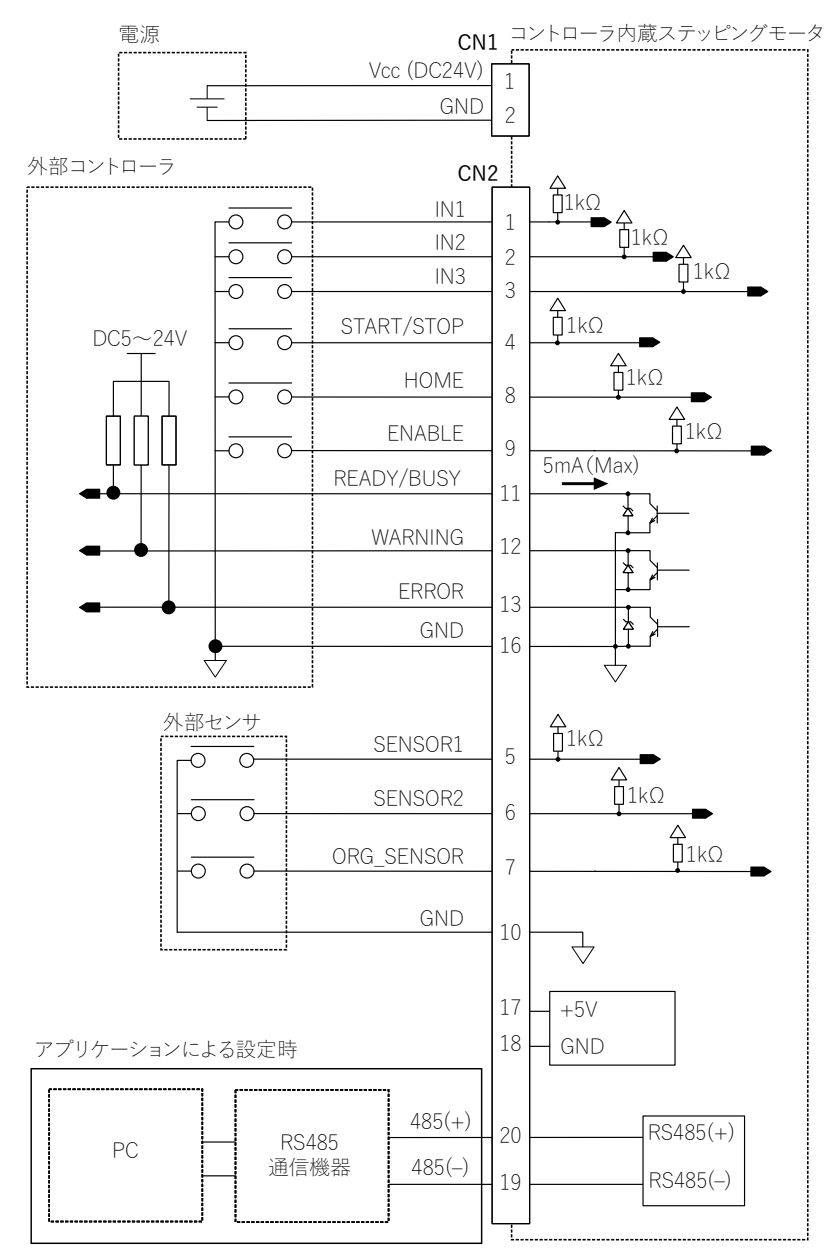

※図中の△は5V電源を示します。

※図中の▽はGNDを示します。

※GNDは、モータユニット内部で共通になっています。

### **4.2.2. コネクタ仕様**

### **● CN1 電源コネクタ**

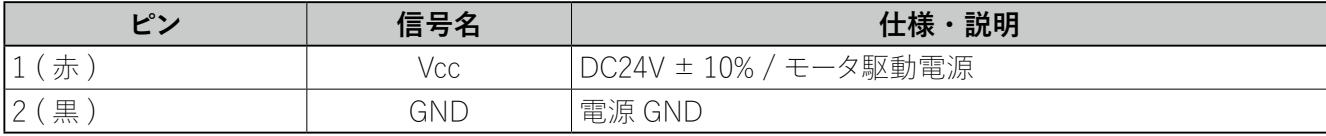

## **● CN2 信号コネクタ**

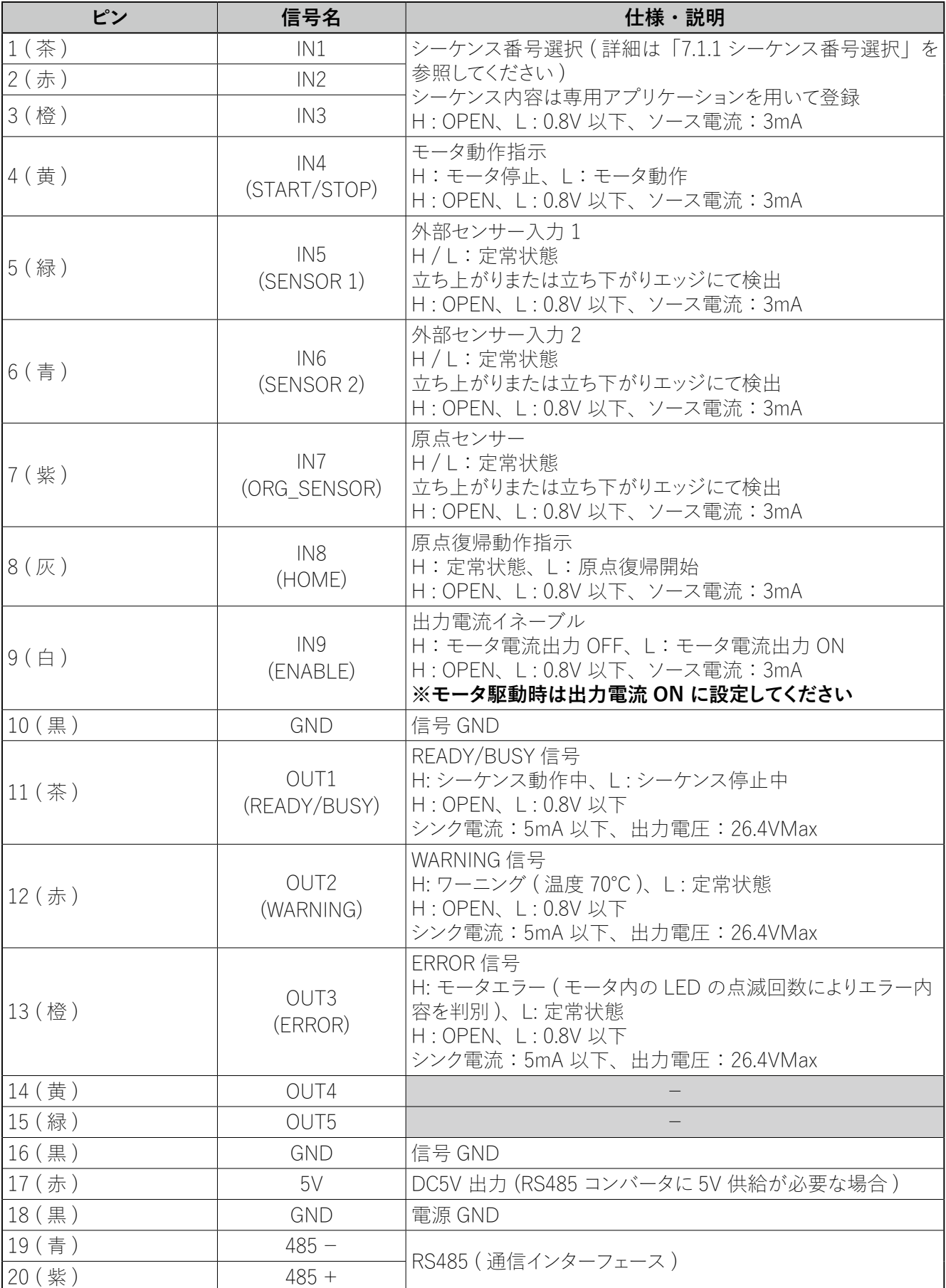

| <u>20 、宗 ,</u><br>※ IN は入力信号を、OUT は出力信号を表します。

※ ピン番号の()内はケーブル色を表します。

#### **4.3. ケーブル仕様**

#### **4.3.1. 標準タイプ : SSA-TR-28D3**

#### **● 電源・信号ケーブル**

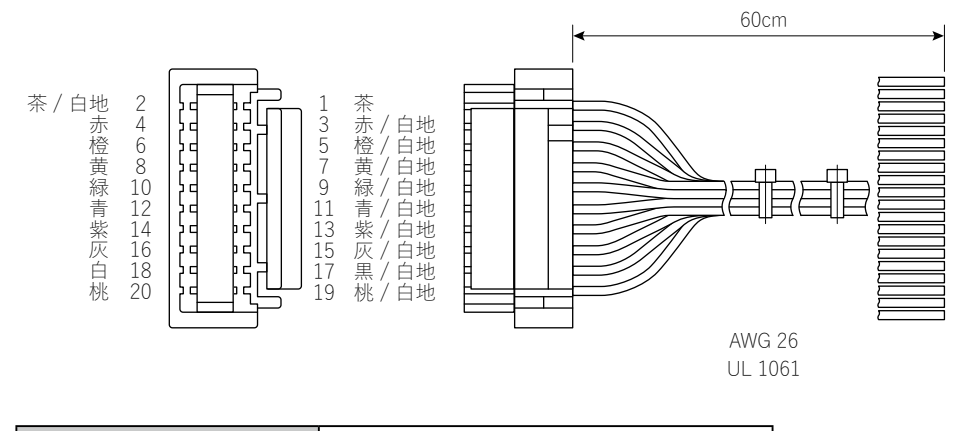

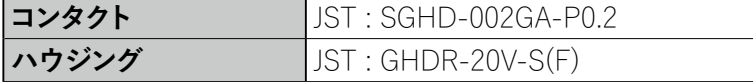

# **4.3.3. 標準タイプ&ギヤードタイプ : SSA-TR-42■ / SSA-TR-56■**

**● 電源ケーブル** ピン番号 (ケーブル色) 60cm 2 (黒) 1 (赤) Ļ AWG 26 UL 3265

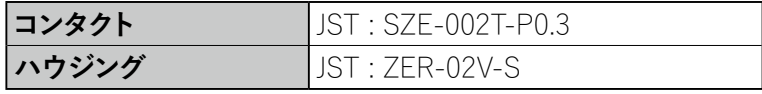

**● 信号ケーブル** 

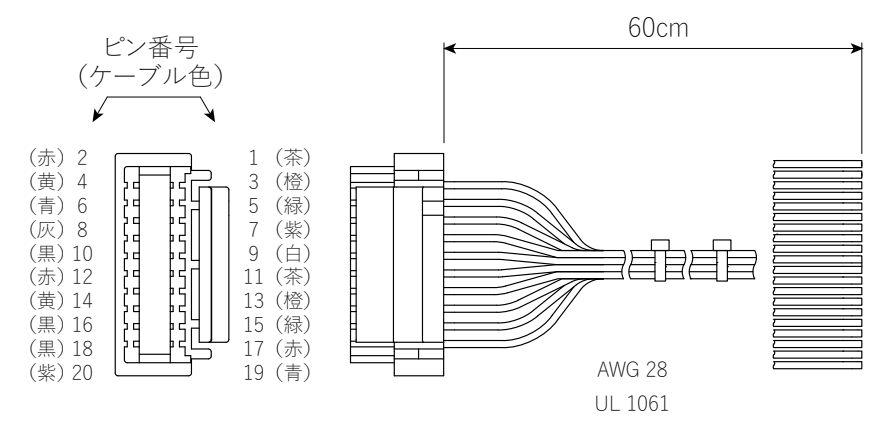

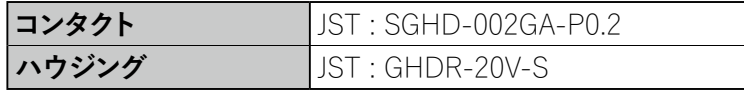

# **5. アプリケーション**

名称: CosmoApp

対応 OS: Windows 8 / Windows 10

# **5.1. インストール方法など**

#### **5.1.1. アプリケーションのダウンロード**

製品をご使用いただくためには、シーケンス作成用アプリケーション "CosmoApp" が必要です。 製品に同梱されているセットアップガイドに従い専用サイトよりダウンロードしてください。 ※ 入手できない場合は、代理店またはサポートセンターまでご連絡ください。

### **5.1.2. インストール方法**

- ① ダウンロードしたファイルを解凍してください。
- ② フォルダ内の "setup.exe" をダブルクリックしてください。
- ③ 画面上の [ 製品 ( 言語 ) を選択します ] から [SSA-TR シリーズ ( 日本語 ) ] を選択し、[ 取扱説明書を開く] ボタンを押すと取扱説明書 (PDF ファイル ) が表示されます。

モータを使用する前にかならずお読みください。モータの設置方法や使用方法などが記載されています。

④ シーケンス作成用アプリケーション "CosmoApp" をインストールするには、[ インストール開始 ] ボタンを押 してください。

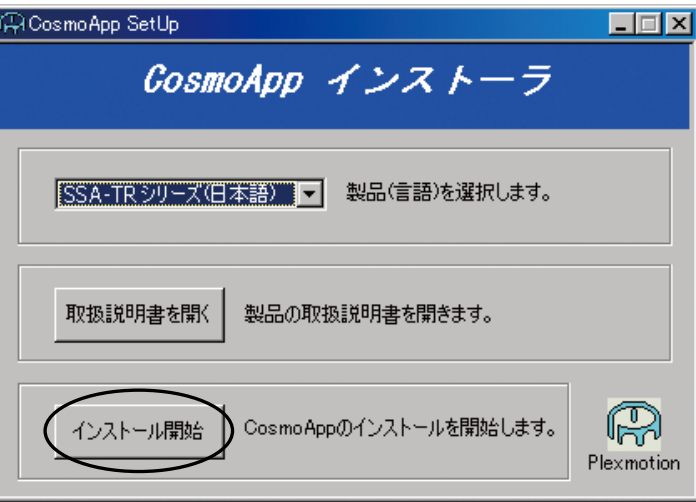

- ※ 取扱説明書は "¥doc" フォルダ内にあります。また、アプリケーション "CosmoApp" のヘルプを表示させるこ とによって、取扱説明書をみることができます。
- ※ 取扱説明書が表示されない場合は、[Acrobat Reader] など、PDF ファイルを表示するためのソフトウェアを インストールしてください。
- ※ ご使用の Windows 環境において、表示文字のテキストサイズ (DPI 設定値)を大きく設定されている場合、 アプリケーションのメニューやダイアログが崩れ正しく表示されないことがあります。その場合は、コントロー ルパネルなどから、テキストサイズ (DPI 設定値) を標準サイズ (100% もしくは 96DPI) にすることで、本 現象を回避することが可能です。
- ※ 旧バージョンもしくは他機種の "CosmoApp" がインストールされた場合、旧バージョン "CosmoApp" の削除 を求められる場合があります。その場合においても本製品の CosmoAppを新たにインストールすることにより、 共通で使用することが可能です。

( 旧機種もしくは他機種で作成した、シーケンスプログラムを本製品で流用する場合は、インストールする 前に、必ずバックアップを取ってください。)

#### **5.1.3. 起動方法**

インストール先フォルダ内にある CosmoApp.exe をダブルクリックすると、本アプリケーションが起動します。ま たインストール時にデスクトップ上にアプリケーションへのショートカットを作成している場合は、ショートカットを ダブルクリックするとアプリケーションを起動することができます。

### **5.1.4. アンインストール方法**

Windows のコントロールパネルから「プログラムの追加と削除」を開き、インストールされているプログラムー 覧から本アプリケーション (CosmoApp) を選択し、「削除」ボタンを押すとアンインストールを実行することがで きます。

### **5.2. 各部の名称**

本アプリケーションは「シーケンス」タブと「通信」タブから構成されています。「シーケンス」タブでは、モー タを駆動するためのシーケンス(プログラム)の設定を行う際に使用します。「通信」タブは、通信設定、シー ケンスのモータへの書き込み、ジョグ運転、機械原点復帰パラメータ設定、ファームウェアの更新等をする際 に使用します。

#### **5.2.1. 「シーケンス」タブの画面**

(操作方法は次節以降を参照してください)

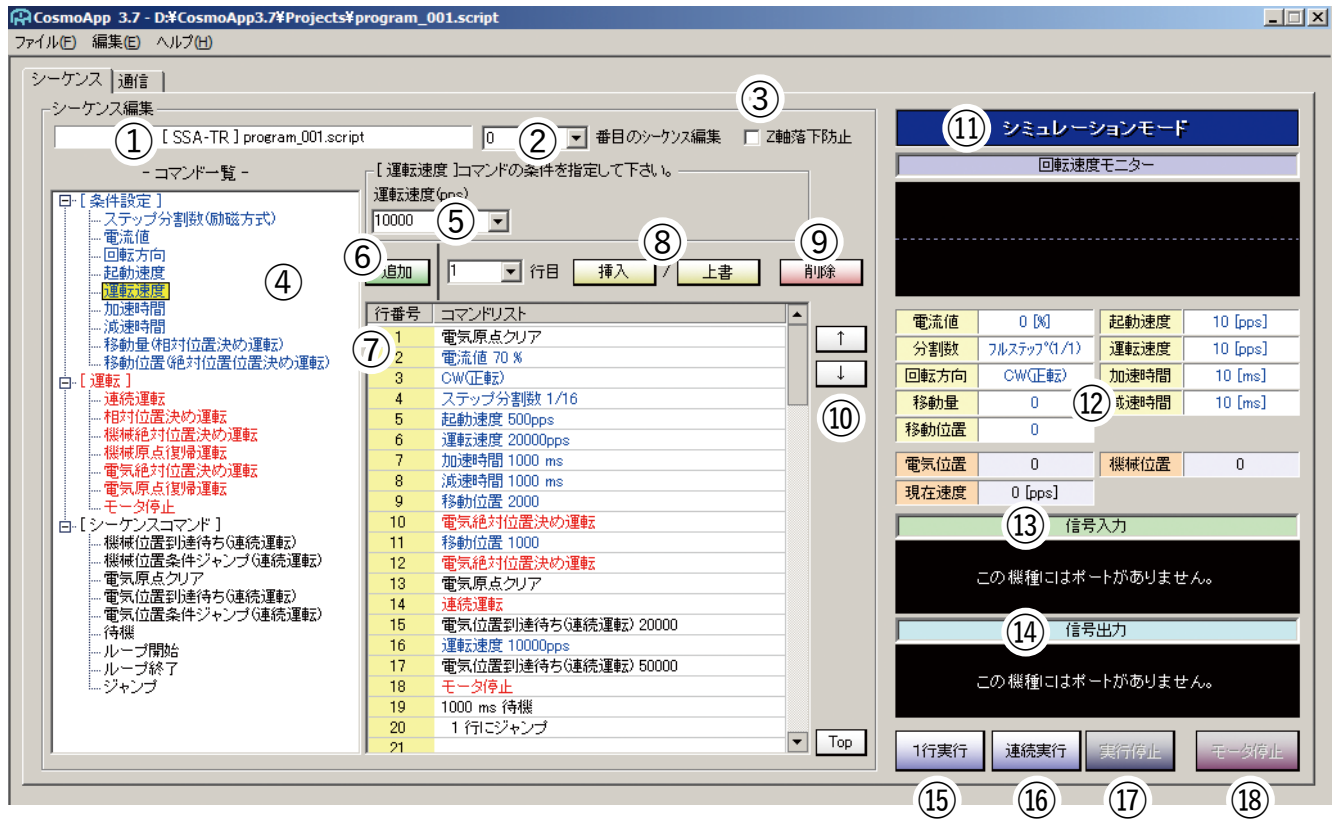

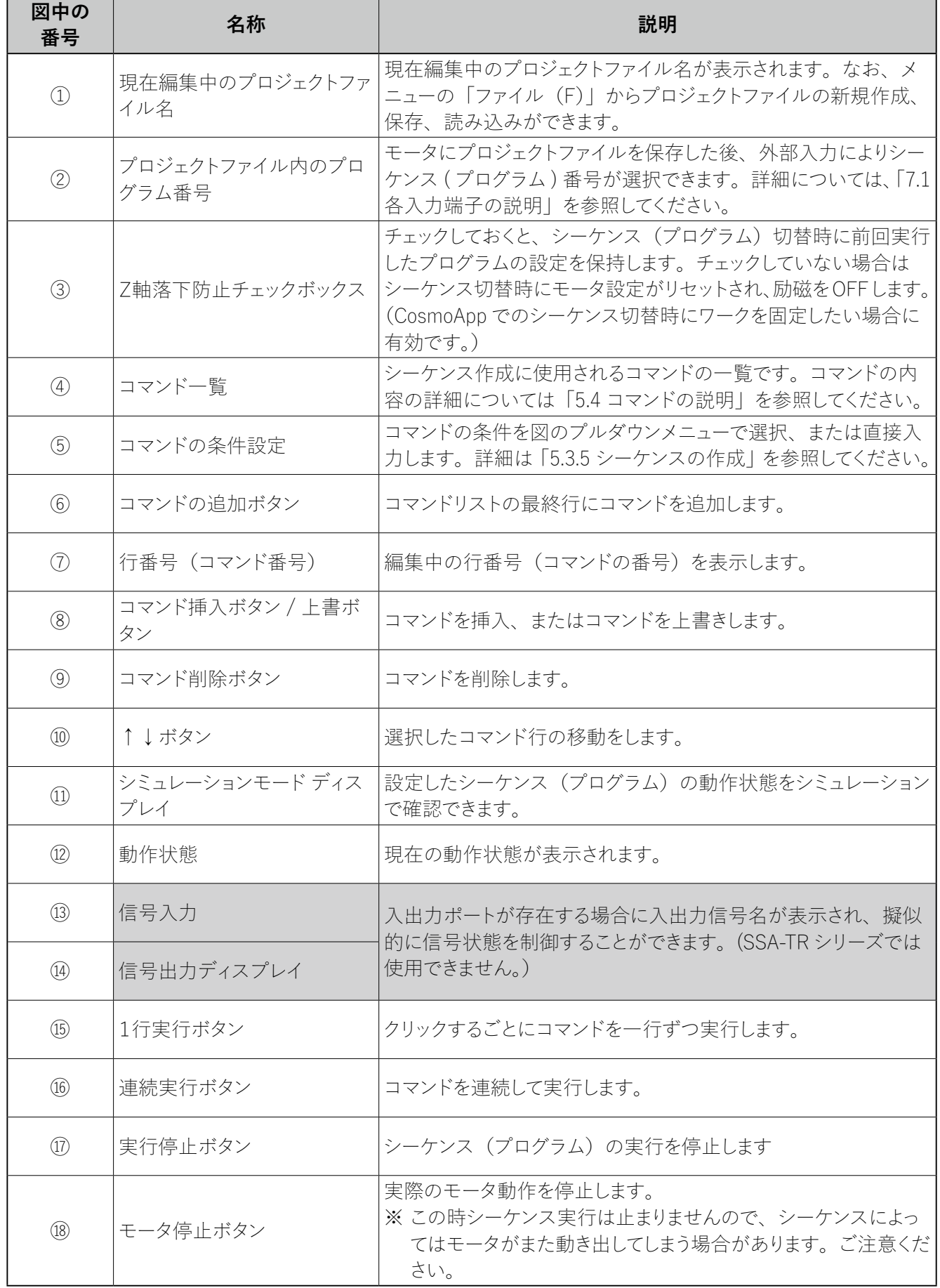

**5.2.2. 「通信」タブの画面**

(操作方法は次節以降を参照してください)

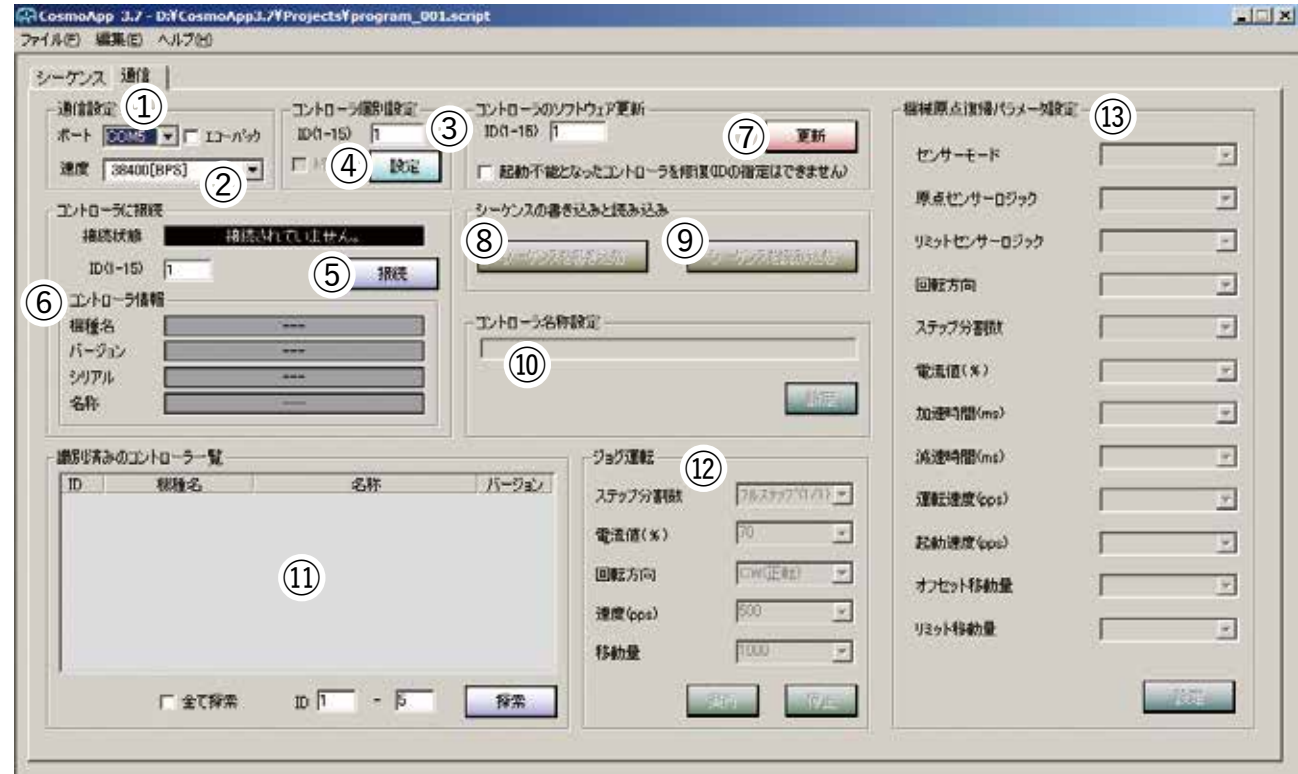

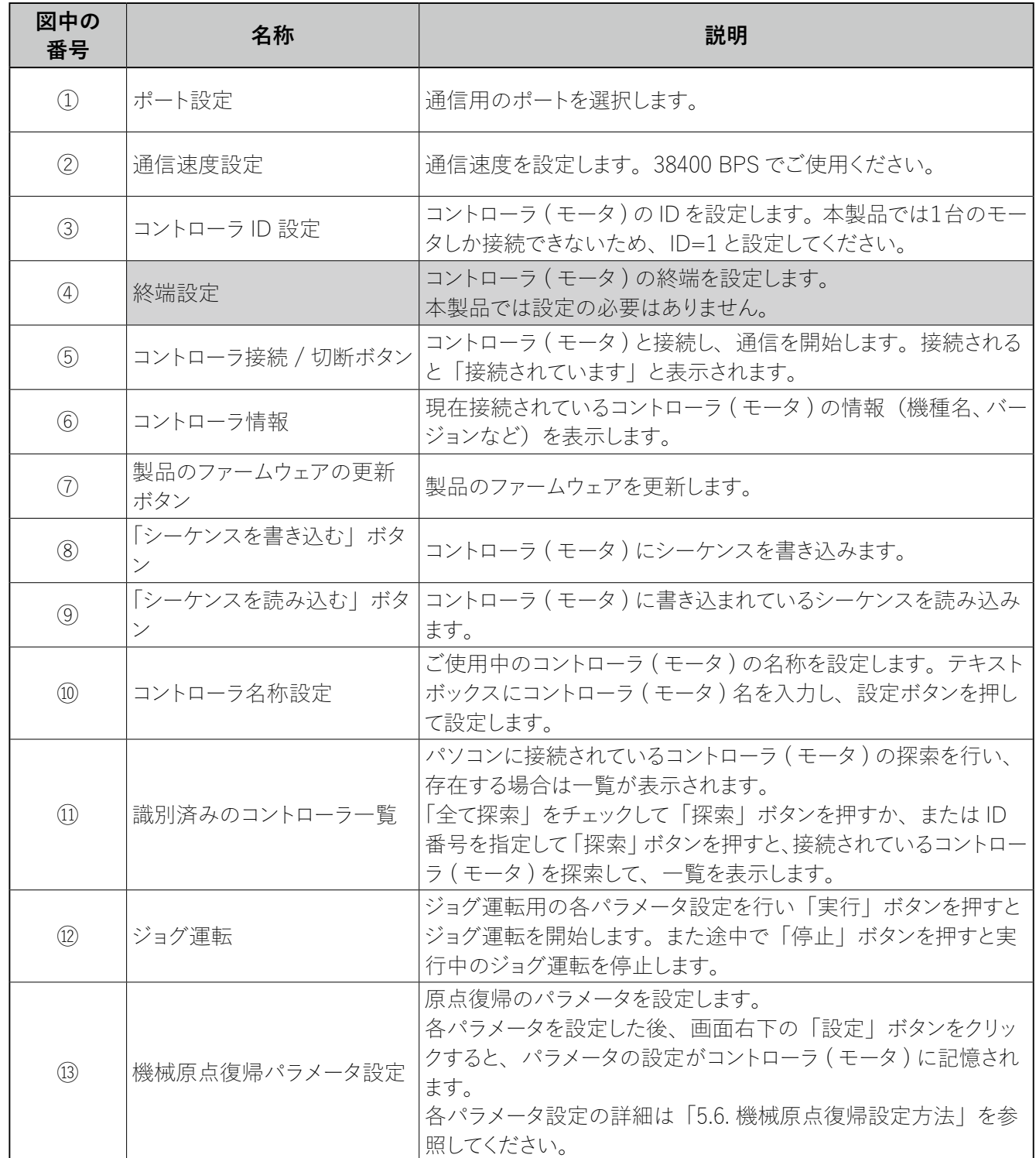

# **5.3. 基本操作**

# **5.3.1. プロジェクトファイルの新規作成**

① アプリケーションの「ファイル」メニューから「新規作成」を選択すると、以下の図の「プロジェクト新規作成」 画面が立ち上がります。機種選択の項目で「SSA-TR」を選択し、プロジェクトファイル名を入力するために、 入力欄の右の四角いボタンを押します。

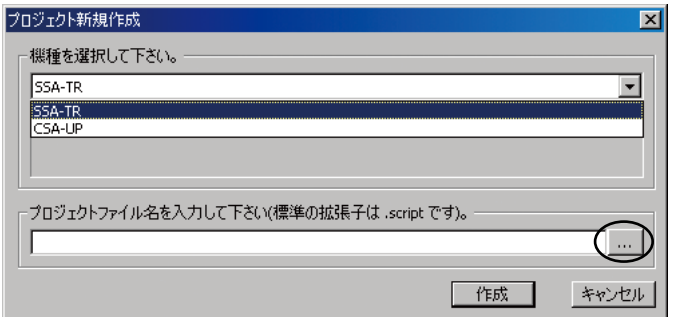

② 以下の図の「ファイルを開く」画面が立ち上がります。プロジェクトファイル名を入力して、「開く」ボタン を押します。( 拡張子は \*.script)

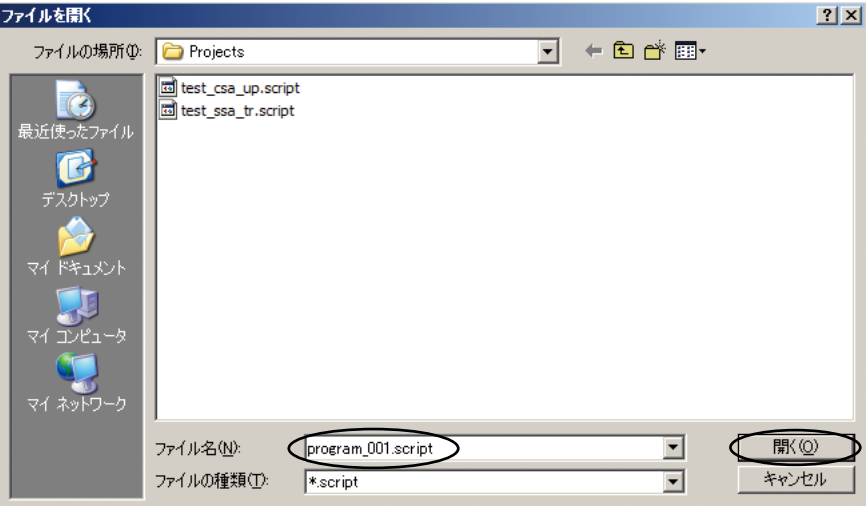

※ ファイルの場所はどこでも構いません。ファイル名に日本語を使うこともできます。

※ インストール時には、あらかじめ" test\_ssa\_tr\_script" というファイルが含まれています。

- " test ssa\_tr.script" には、0 〜 7 番のシーケンスがプリセットされています。シーケンス作成の参考に、ま たはシミュレーションテストにご使用ください。
- ③ 再び「プロジェクト新規作成」画面が表示されますので、「作成」ボタンを押します。

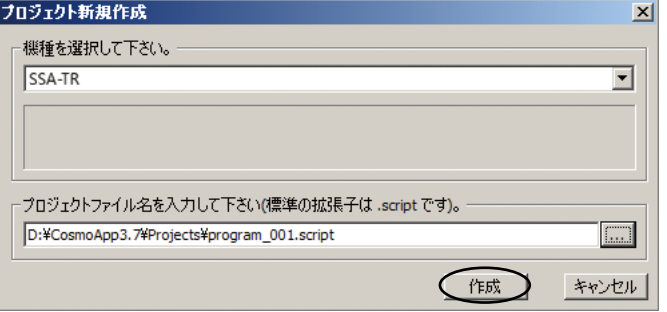

コントローラ内蔵ステッピングモータ SSA-TR シリーズ

④ プロジェクトを作成すると、シーケンス編集欄に、指定した機種名とプロジェクトファイル名が表示されます。 [SSA-TR]\*\*\*.script という名前が表示されていることを確認してください。

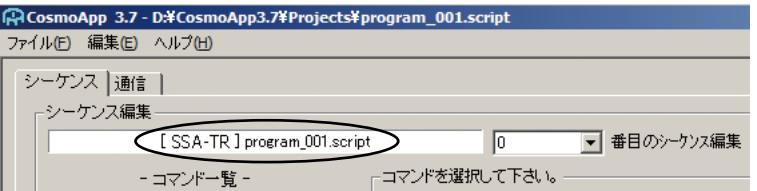

# **プロジェクトファイル内のシーケンス番号について**

本製品ではアプリケーション上で編集を行ったシーケンスを最大8つまでモータに保存できますが、どのシーケ ンスを使用するかは外部からの入力 (IN1 ∼ IN3 信号の ON, OFF の組み合わせ) によって切り替えます。 詳細については、「7.1.1. シーケンス番号選択」を参照してください。

# **5.3.2. プロジェクトファイルの保存**

「ファイル」メニューから「名前を付けて保存」をクリックし、名前を指定することで、プロジェクトファイルを保 存することができます。すでにファイルが存在する場合は、「ファイル」メニューから「上書き保存」で保存できます。

### **5.3.3. プロジェクトファイルの読み出し**

「ファイル」メニューから「開く」をクリックし、ファイル名を選択することで、プロジェクトファイルを読み出すこ とができます。

※ すでに作成されている類似機種のプロジェクトファイルを読み出した場合、SSA-TR へは書き込みを行うこと ができません。類似機種用のシーケンスをSSA-TRのプロジェクトファイルに読み込みたい場合は「5.3.10 シー ケンスのインポート」を参考に、シーケンスのインポートを行ってください。

#### **5.3.4. 通信設定方法‐アプリと実機との接続**

① パソコンのコントロールパネルの「システム」をダブルクリックすると、「システムのプロパティ」が開きま す。その中の「ハードウェア」タブの「デバイスマネージャ」ボタンを押すと以下の図のような画面が出ます。 この画面のポート欄から、RS485 コンバータが接続された Serial Port (COM ポート ) の番号を確認します。

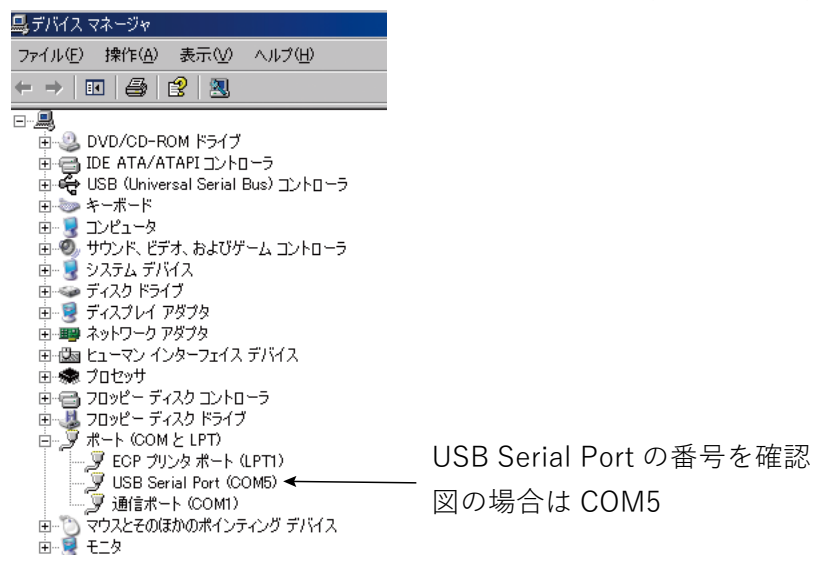

- ※ あらかじめ RS485 コンバータを PC にインストールしてから上記の確認を行ってください。インストールにつ いてはコンバータの取扱説明書を参照してください。
- ② 本アプリケーションの通信タブを開き、「通信設定」欄の「ポート」で、①のポート番号を選択してください。 モータとの接続に使用されている通信用のコンバータがエコーバックに対応している場合は、「エコーバッ ク」にチェックを入れてください。通信速度は「38400BPS」固定です。

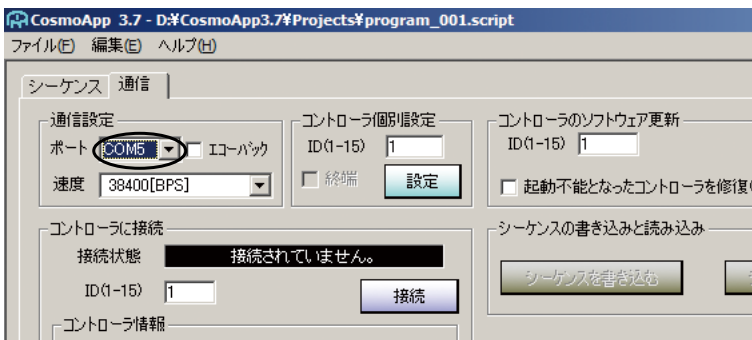

③ コントローラ個別設定欄で、ID を「1」に設定し、「設定」ボタンを押します。確認画面が出ますので、「は い」を押して次に進みます。

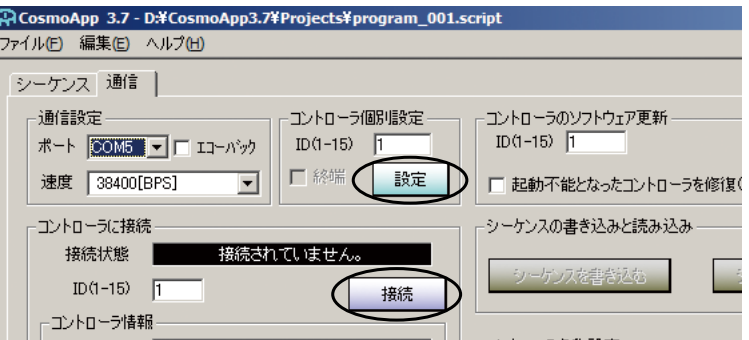

- ④ 「接続」ボタンを押すと、モータに接続されます。
- ※ コントローラ ( モータ ) と PC が接続された状態での運転動作は、コントローラと PC が非接続の状態に比 べ、コントローラ -PC 間の通信処理時間分の遅延が発生します。(通信環境により遅延度合いは異なります。) 実際の動作時間の確認は「5.3.8 シーケンスのモータへの保存」の後、通信非接続の状態で行ってください。

### **5.3.5. シーケンスの作成**

画面左側のコマンド一覧からコマンドを選択し、条件設定が必要な場合は条件を設定し、画面中央のコマンド リストにコマンドを追加します。その他の条件設定の必要の無いものは、プルダウンメニューが表示されません。 設定可能な条件設定範囲の詳細は、「5.4 コマンドの説明」を参照してください。

以下では具体例として、「コマンド一覧」から「条件設定」の「運転速度」を追加する方法を説明します。

① 「コマンド一覧」の「運転速度」をクリックします。すると、そのコマンドの条件がプルダウンメニューで表 示されます。

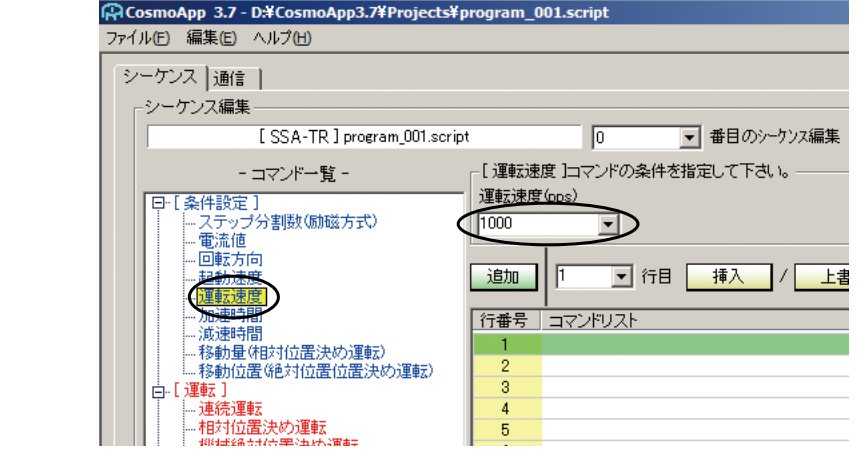

② プルダウンメニューから条件を選択するか、または直接手入力にて条件を指定します。

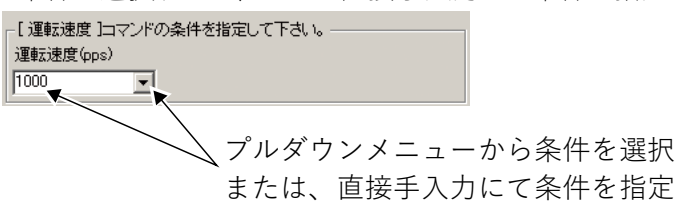

③ 「追加」ボタンを押すと、コマンドがコマンドリストに追加されます。

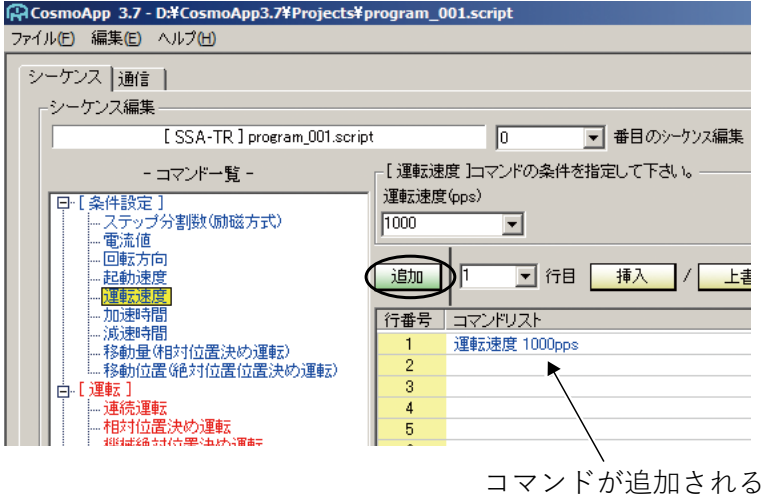

- ※ コマンドリストへの追加は、コマンド一覧からのダブルクリックやドラッグアンドドロップで行うこともできます。 ※ コマンドリストへ登録済みのコマンドの条件を変更したい場合は、変更したいコマンドを選択し、再度条件 を指定し、「上書き」ボタンを押すと条件を変更することができます。
- ※ 1シーケンスでのコマンドのコマンドリストへの追加は最大100行までです。

コントローラ内蔵ステッピングモータ SSA-TR シリーズ

**5.3.6. シーケンスのコピー&ペースト**

① コマンドリスト欄で、コピーしたいコマンドをクリックします。(図では行番号1の「運転速度」をクリックし ます。)

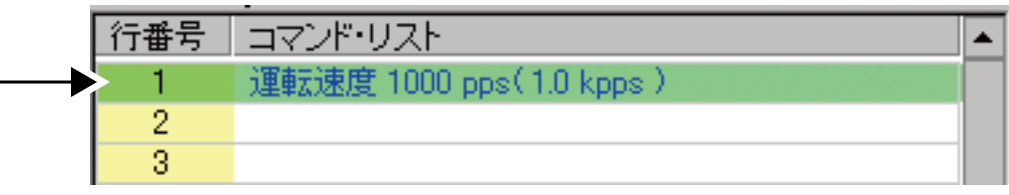

② 「編集」メニューから「コピー」を選択します。(または、Ctrl + C キーを押します。)

③ コピー先の行番号をクリックします。(図では行番号2をクリックします。)

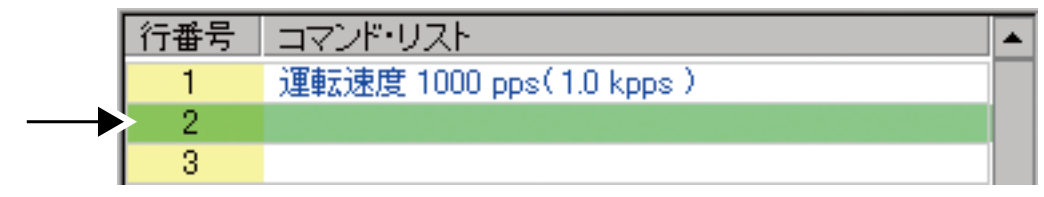

※ 最終行よりも 2 行以上離れた行に対してコピーを行うことはできません。

④ 「編集」メニューから「貼り付け」を選択します。(または、Ctrl + V キーを押します。)すると、コピー先の 行番号にコピー元のシーケンスがコピーされます。

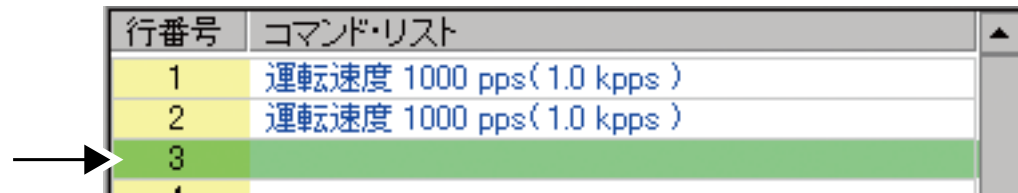

# **5.3.7. シーケンスへのコマンドの挿入**

- ① 作成したシーケンスの中で、コマンドを挿入したい行番号をクリックします。
- ② 挿入したいコマンドをコマンド一覧の中から選択します。
- ③ 「挿入」ボタンを押すと、指定された行番号にコマンドが挿入されます。

図の「CW( 正転 )」の前に「電流値」を追加する例を示します。 ① CW( 正転 ) の行番号「2」をクリックします。

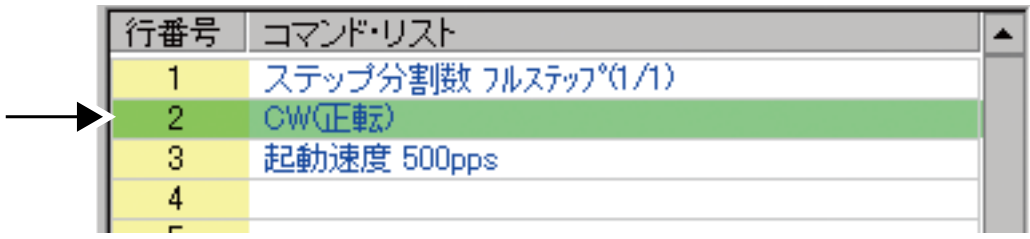

② 「電流値」をコマンド一覧の中から選択します。

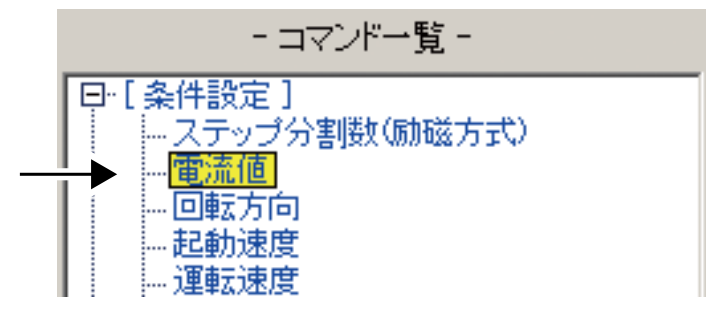

③ 電流値を設定し、「挿入」ボタンを押すと、行番号2に「電流値」が挿入されます。

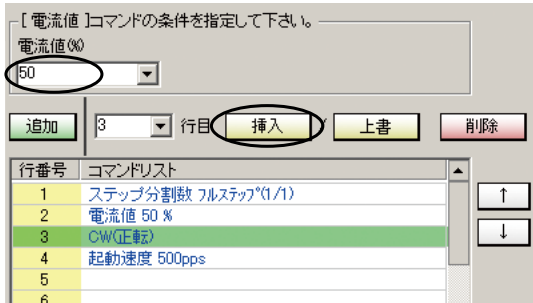

※ コマンドリストへの挿入は、コマンド一覧からのダブルクリックやドラッグアンドドロップで行うこともできます。

#### **5.3.8. シーケンスのモータへの保存**

プログラムタブで編集を行ったシーケンスを、通信タブの中央にある「シーケンスの書き込みと読み込み」欄の 「シーケンスを書き込む」ボタンを押すことで、モータに保存することができます。

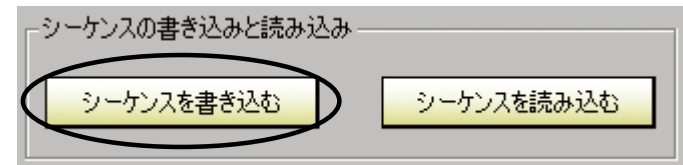

- ※ モータとの接続が確定していないと同ボタンは選択することができません。選択できない場合は接続を確認 してください。
- ※ プロジェクトファイルの機種が SSA-TR と異なる場合は、シーケンスの書き込みを行うことはできません。機 種を SSA-TR に指定する方法は、「5.3.1 プロジェクトファイルの新規作成」を参照してください。

#### **5.3.9. シーケンスのモータからの読み込み**

通信タブの中央にある「シーケンスの書き込みと読み込み」欄で「シーケンスを読み込む」ボタンを押すと、モー タに保存されているシーケンスを読み込むことができます。

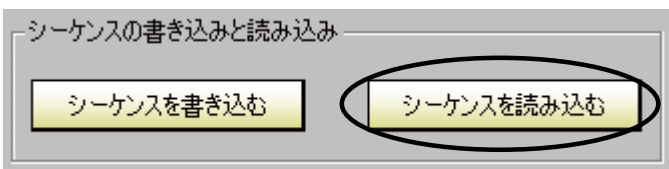

※ モータとの接続が確定していないと同ボタンは選択することができません。選択できない場合は接続を確認 してください。

#### **5.3.10. シーケンスのインポート**

類似機種で、すでに作成されたシーケンスを SSA-TR のプロジェクトファイルに読み込むことができます。 「5.3.1 プロジェクトの新規作成」を参考に新規プロジェクトを作成します。「ファイル」メニューから「シーケン スのインポート」をクリックし、任意の場所に保存してある、類似機種用のプロジェクトファイルを選択すると、 コマンドリストにシーケンスが表示され、インポートが完了します。

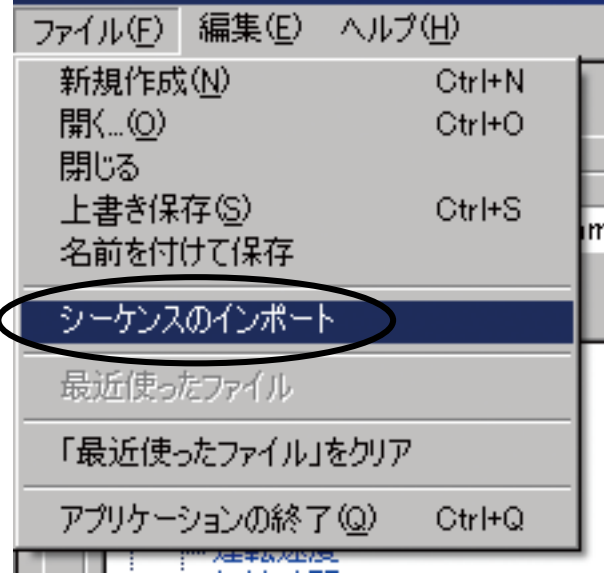

# **5.4. コマンドの説明**

### **5.4.1. 条件設定**

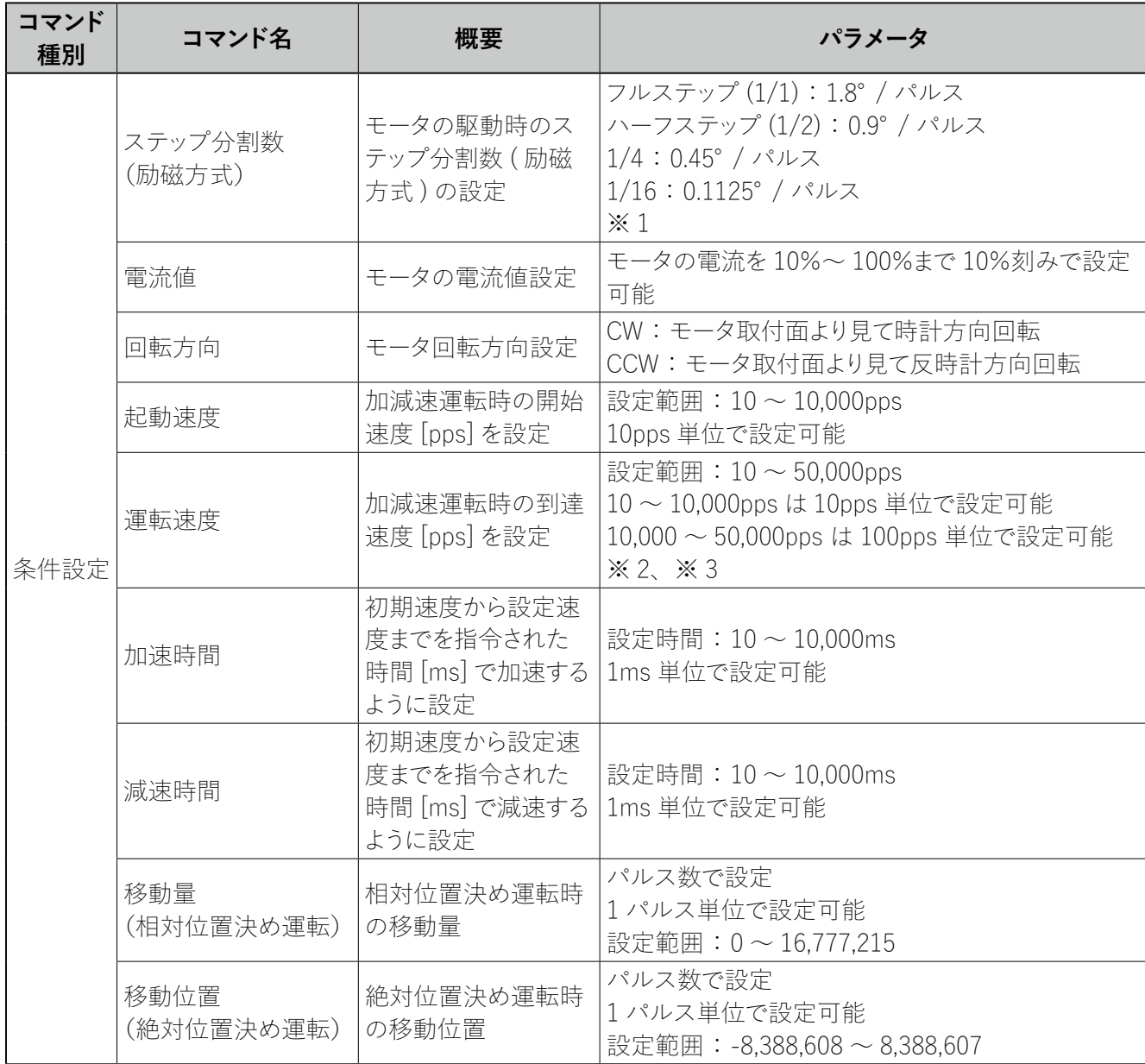

- ※ 1. ギヤードモータの場合、ギヤ比に応じて1ステップの移動角度も分割されます。(例:ギヤ比 1:10 の場合、 フルステップ (1/1):0.18°/ パルス)
- ※ 2. 運転速度の設定値は、フルステップ 6,660pps 以下、ハーフステップ 13,300pps 以下、1/4 26,600pps 以下、1/16 50,000pps 以下でご使用ください。この範囲を超えるとモータが破損する原因になります。
- ※ 3. ギヤードモータは、許容回転数·許容トルク以内でご使用ください。許容トルク·許容回転数を超えた 運転を行うとギヤ部の寿命低下、または破損する原因になります。

### **5.4.2. 運転設定**

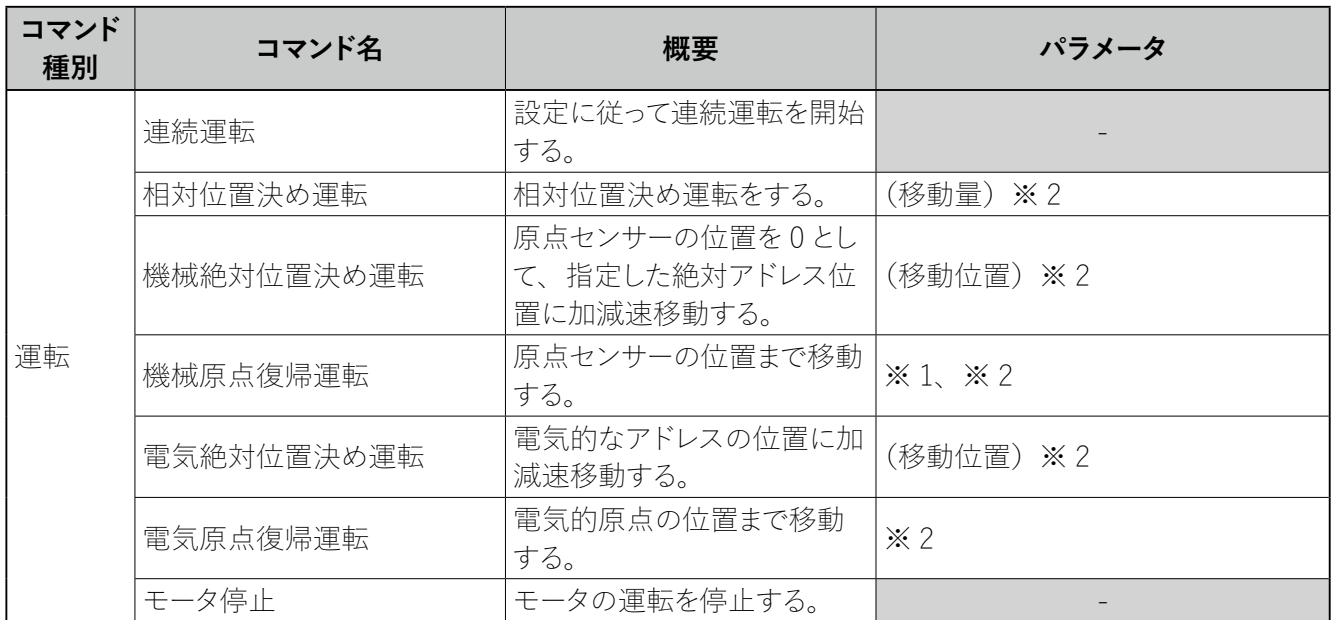

※ 1. 「機械原点復帰運転」のパラメータ設定は、「5.6 機械原点復帰設定方法」を参照してください。

※ 2. ギヤードモータにはバックラッシ (モータの回転を停止した際のギヤ出力軸の遊び)があります。位置決 め運転の際にはバックラッシを考慮ください。

(バックラッシの値については、「9 一般仕様」を参照してください。)

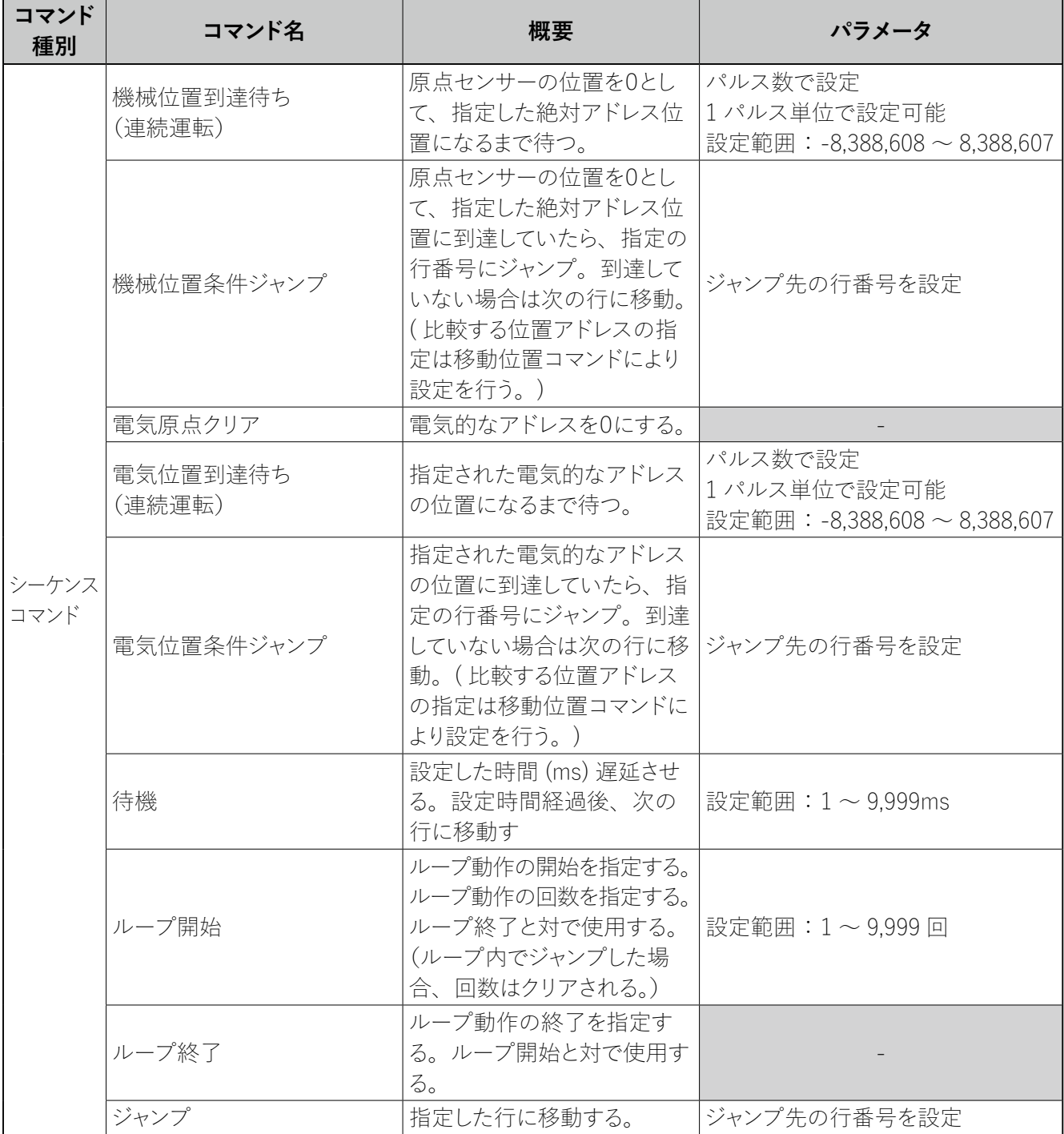

※ 本アプリケーションにて、指定されている設定範囲にてモータの設定を行ってください。指定した設定範囲外 で設定を行った場合、モータは正常な動作ができなくなる恐れがあります。

#### **5.5. ジョグ運転(試運転)**

本アプリケーションでは、ジョグ運転(試運転)を行うことができます。PC とモータを接続後、通信タブの中 央下部にある、ジョグ運転の中で各パラメータを設定し、実行ボタンでモータが動作します。動作中にモータ の運転を停止させる際には、停止ボタンを押してください。(動作させる場合は ENABLE 信号が ON になってい ることを確認してください。)

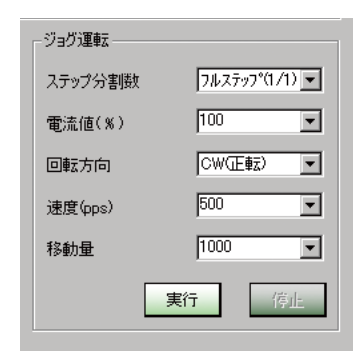

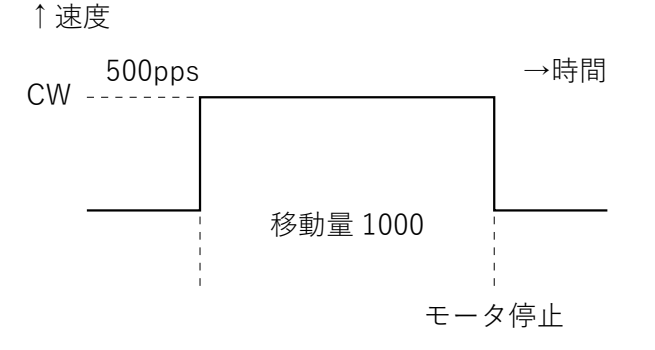

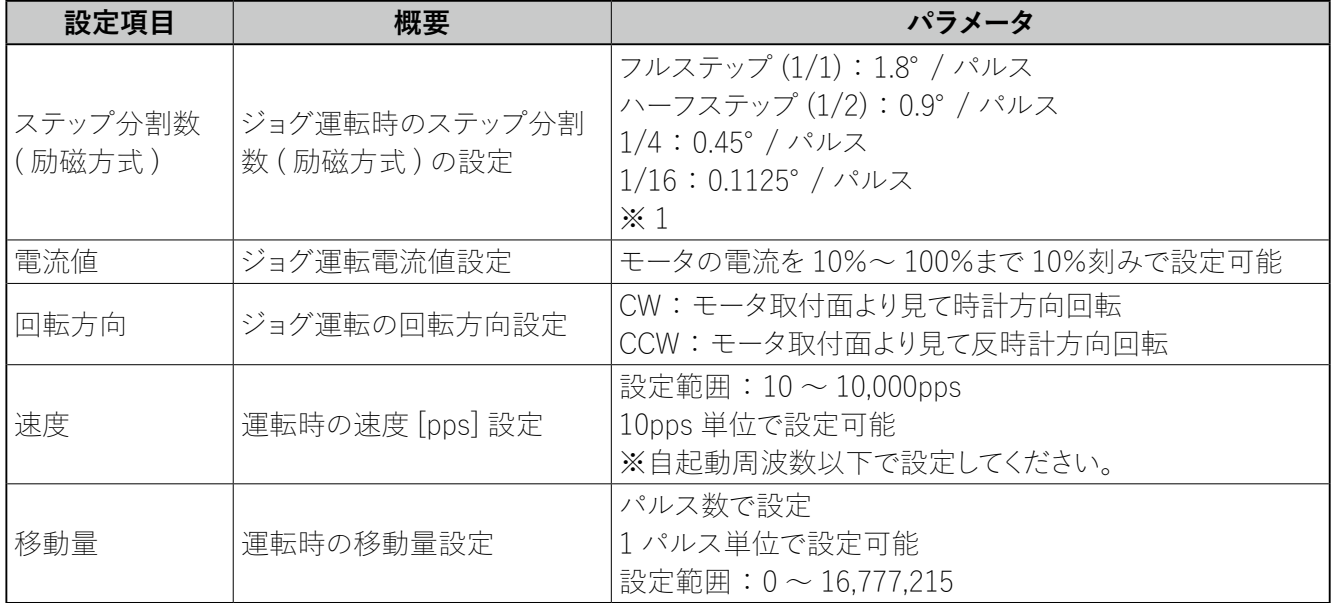

※ギヤードモータの場合、ギヤ比に応じて1ステップの移動角度も分割されます。

#### **5.6. 機械原点復帰設定方法**

#### **5.6.1. 機械原点復帰運転について**

機械原点復帰運転は、位置決めの基準点(機械原点)に配置したセンサーを、自動で検出する運転です。機 械原点の検出方法には、原点センサーのみ(1 センサー方式)、リミットセンサーのみ(2 センサー方式)、原 点+リミットセンサー(3センサー方式)の3種類があります。

各原点復帰運転は、原点検出の開始方向とワークの位置によって動作シーケンスが異なります。原点センサー のみ、または原点+リミットセンサーの運転の場合、設定された運転速度と各パラメータでの台形運転を行いま すが、リミットセンサーのみの運転の場合は、起動速度(自起動周波数以下)での矩形運転になります。原点 オフセット設定時は運転速度と各パラメータでの台形運転を行います。詳細は、各センサー方式の動作シーケ ンス例を参照してください。機械原点復帰運転を実行する際には、通信タブの機械原点パラメータ設定の中で 各パラメータを設定し、HOME 信号を ON にするか、シーケンスのコマンドとしてコマンドリストに登録します。

#### **5.6.2. 原点センサーのみ(1センサー方式)の動作シーケンス例**

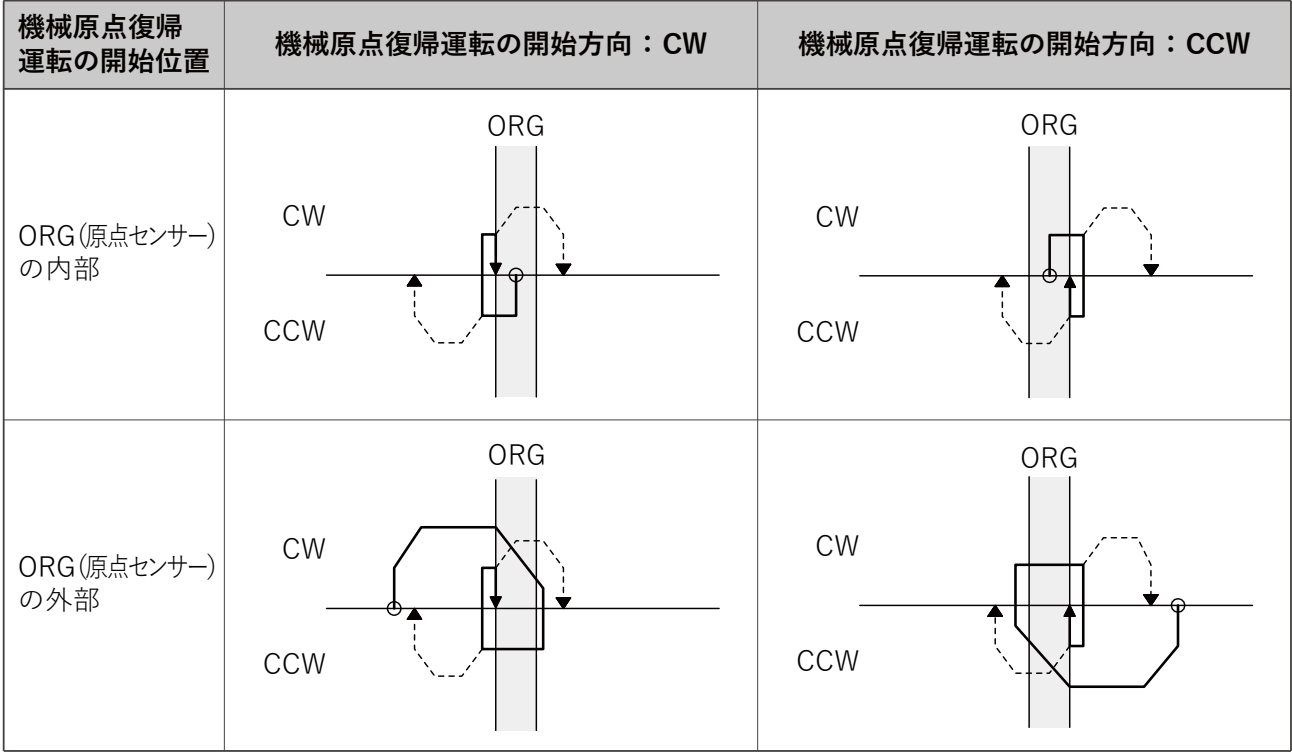

------ は原点オフセットを設定した場合

※ 原点センサーのみの設定の場合、ワークがループで原点に到達できるシステムで使用してください。原点に 到達できない場合は、機械原点復帰動作が終了しません。

※ 原点センサーのみの設定で使用する場合、「5.6.5 機械原点復帰パラメータの設定」のリミットセンサーロジッ クは「ON」に設定してください。

# **5.6.3. リミットセンサーのみ(2センサー方式)の動作シーケンス例**

------ は原点オフセットを設定した場合

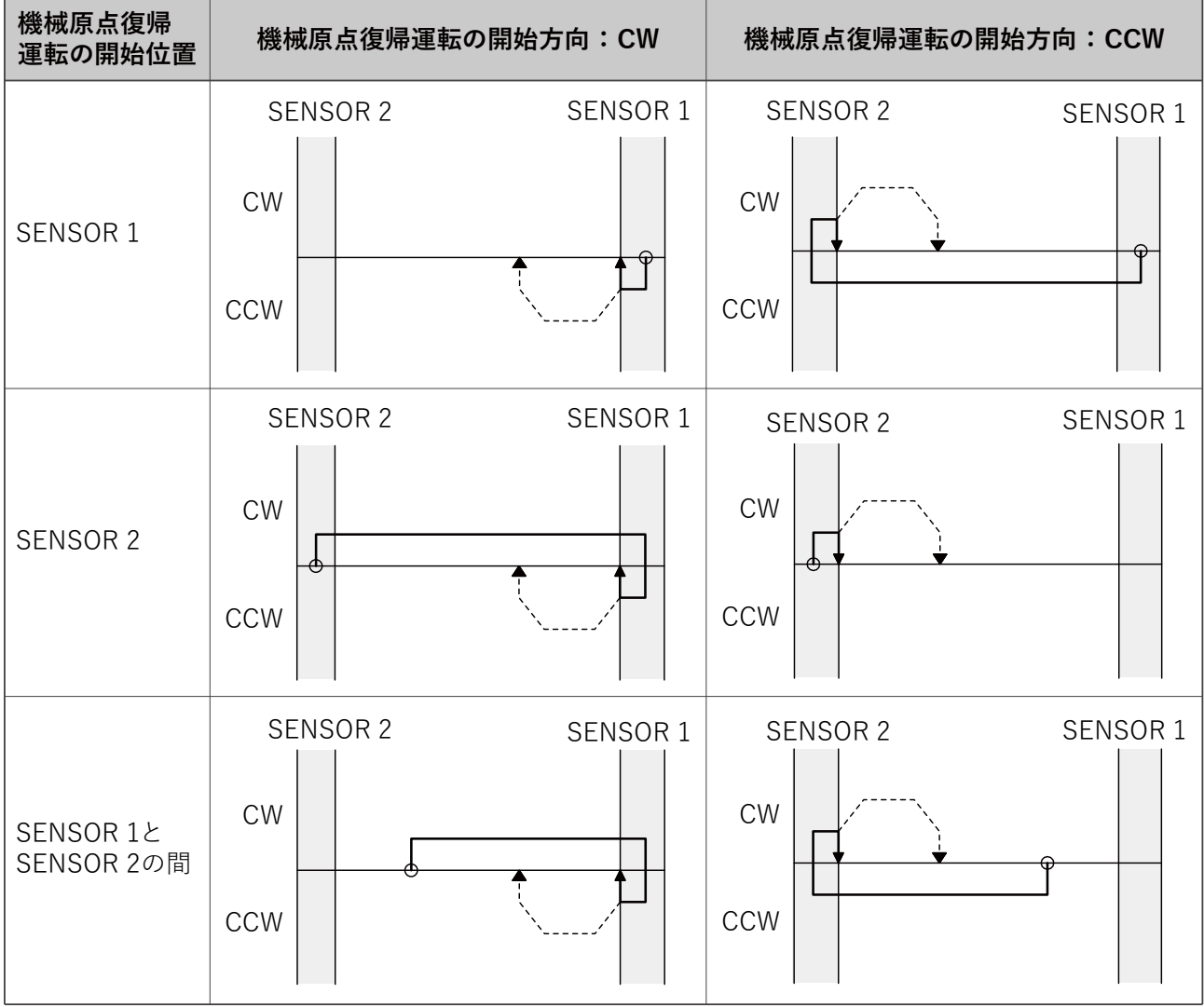

# **5.6.4. 原点+リミットセンサー(3センサー方式)の動作シーケンス例**

------ は原点オフセットを設定した場合

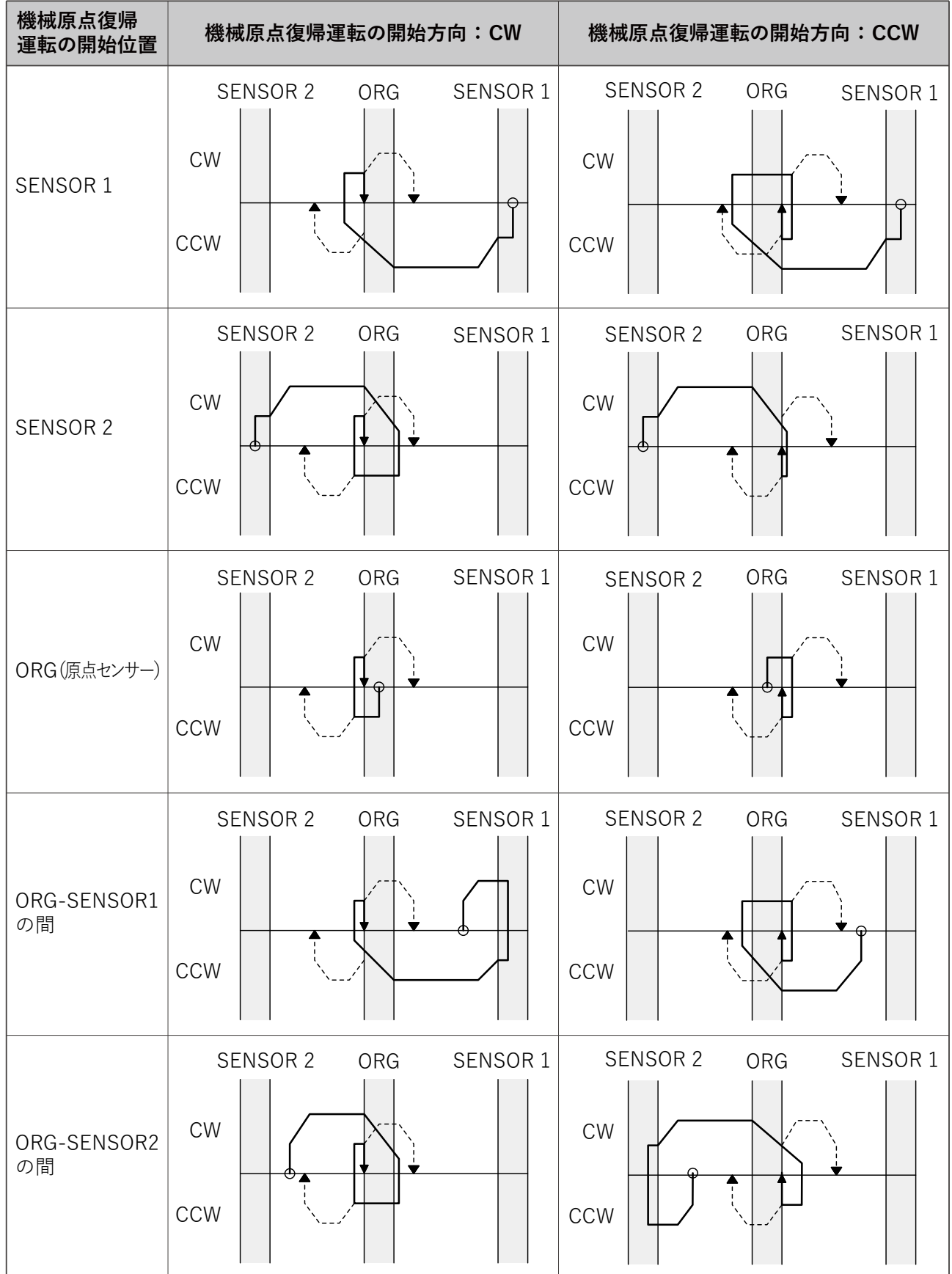

#### **5.6.5. 機械原点復帰パラメータの設定**

通信タブの機械原点復帰パラメータ設定の中で、機械原点復帰動作のパラメータを設定します。各パラメータ 設定後、下部にある設定ボタンを押すことによって、設定したパラメータがコントローラに記憶されます。

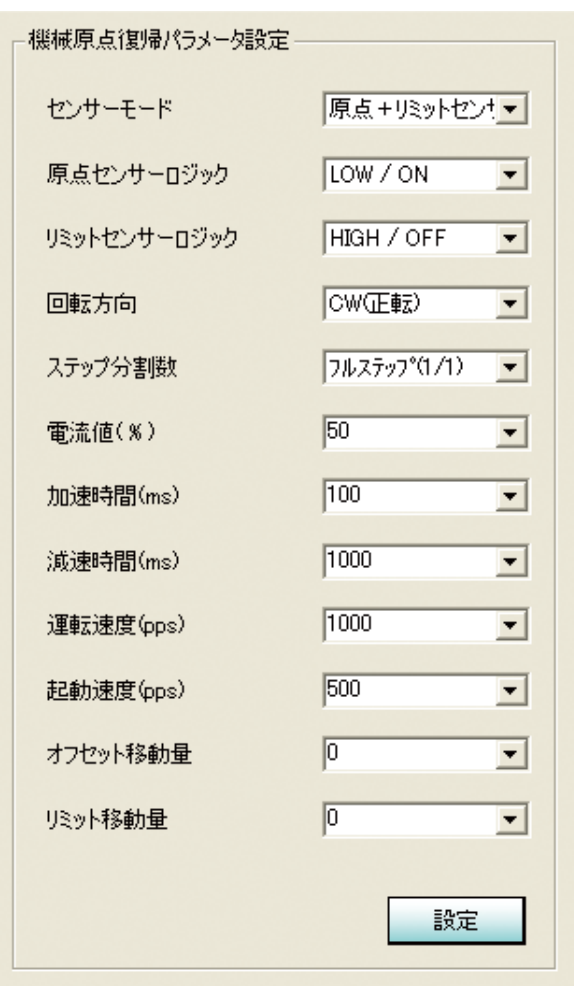

### **機械原点復帰パラメータの初期設定値**

工場出荷時は以下のように設定されています。

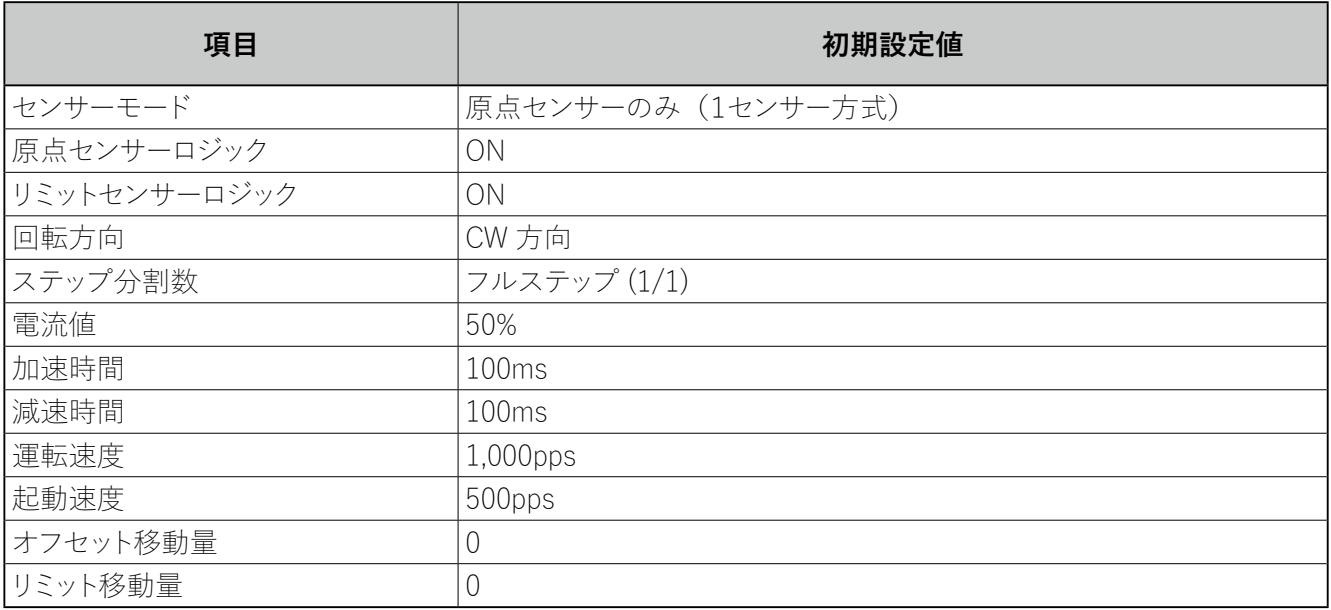

#### **機械原点復帰パラメータの内容**

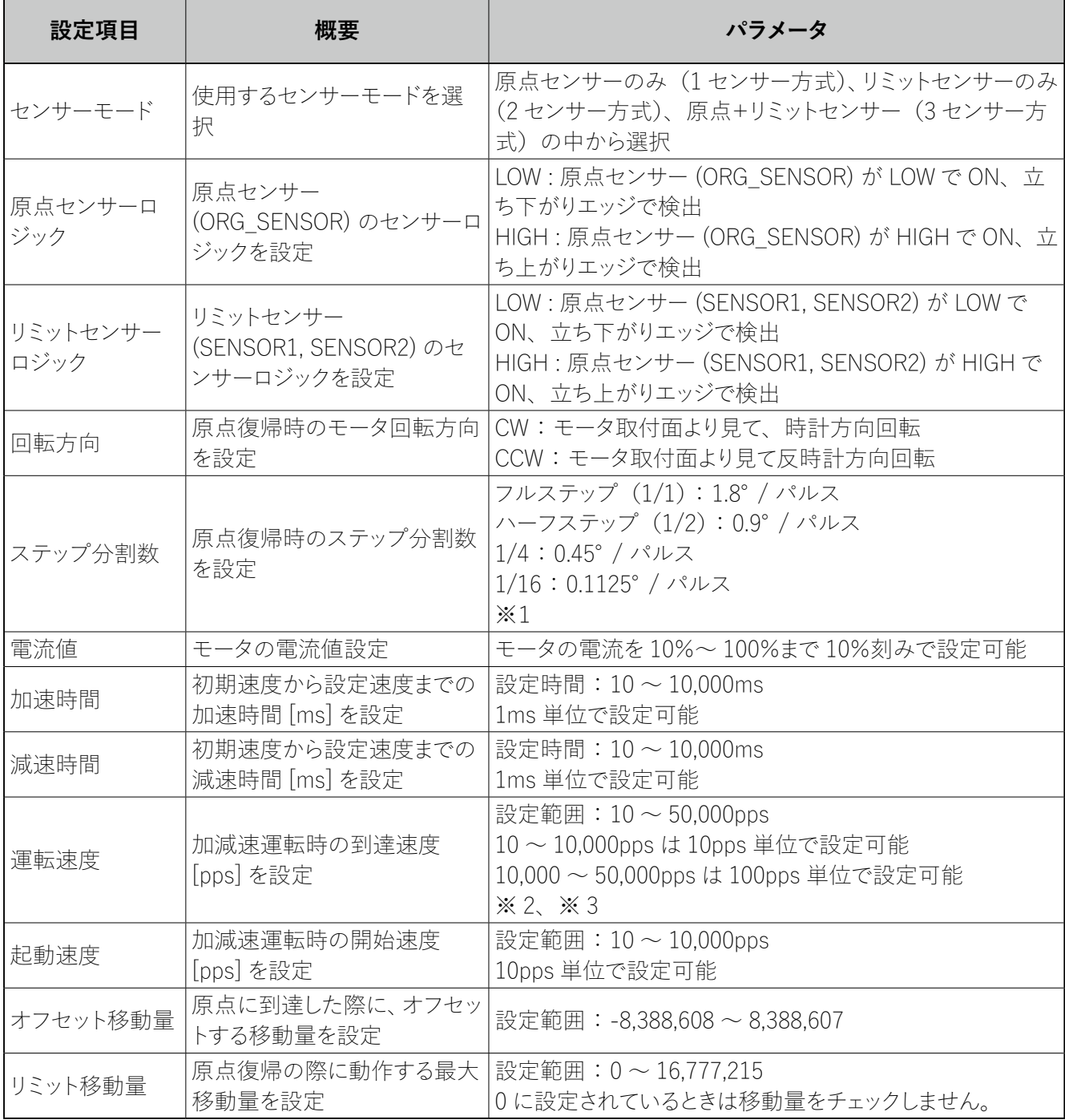

※ 1. ギヤードモータの場合、ギヤ比に応じて1ステップの移動角度も分割されます。

※ 2. 運転速度の設定値は、フルステップ 6,660pps 以下、ハーフステップ 13,300pps 以下、1/4 26,600pps 以下、1/16 50,000pps 以下でご使用ください。この範囲を超えるとモータが破損する原因になります。

※ 3. ギヤードモータは、許容回転数·許容トルク以内でご使用ください。許容トルク·許容回転数を超えた 運転を行うとギヤ部の寿命低下、または破損する原因になります。

コントローラ内蔵ステッピングモータ SSA-TR シリーズ

**5.7. ファームウェアアップデート**

アップデートファイルはファームウェアの更新があった場合に、弊社ホームページからダウンロードするこ とができます。

#### **5.7.1. 通常時のアップデート方法**

### **ファームウェアのアップデート動作中は、絶対に電源を切らないでください。**

① 通信タブの「コントローラのソフトウェア更新」から現在のコントローラ ( モータ ) の ID 番号を指定し、「更 新」ボタンを押します。

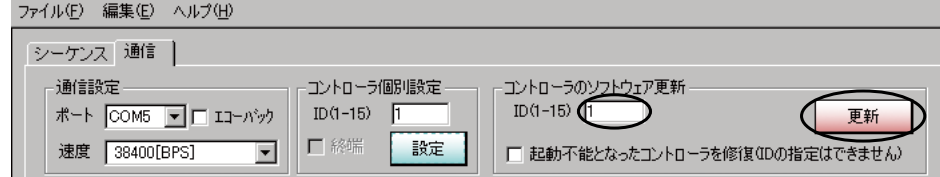

② 確認メッセージが表示されるので、「はい」を選択します。

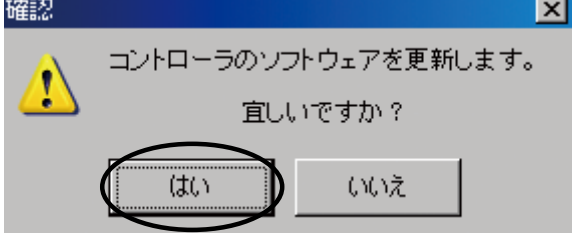

③ ファイル選択の画面が表示されるので、アップデートファイル(拡張子は \*.update)を選択し、「開く」ボ タンを押してください。アップデートが開始されます。

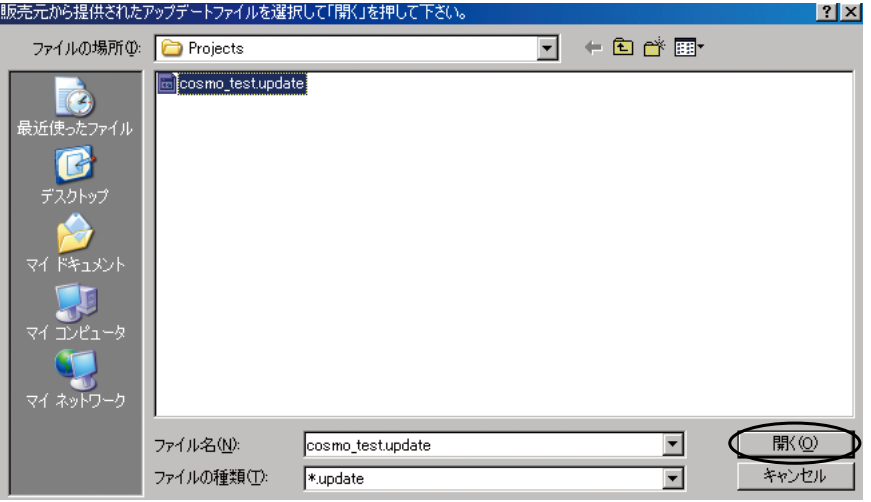

④ ファームウェアの更新が正常に終了すると終了メッセージが表示されるので、指示に従いリセットを掛ける か、または電源の OFF / ON を実行してください。

# **5.7.2. コントローラが起動できない時のアップデート方法**

**ファームウェアのアップデート動作中は、絶対に電源を切らないでください。**

① 通信タブの「コントローラのソフトウェア更新」から「起動不能となったコントローラを修復」をチェックし「更 新」ボタンを押します。(この時、ID の指定はできません。)

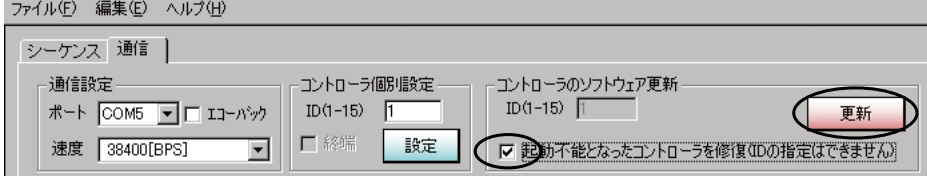

② 確認メッセージが表示されるので、「はい」を選択します。

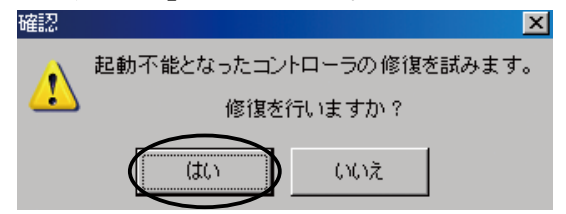

③ 以下の確認メッセージに従いコントローラの準備を行い、「はい」を選択します。

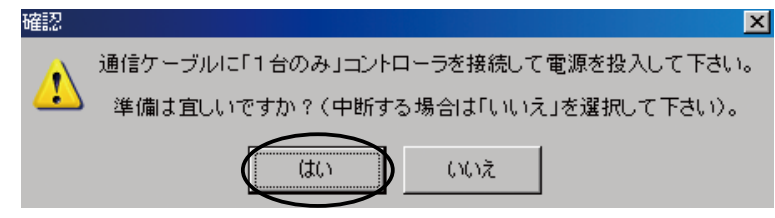

④ ファイル選択の画面が表示されるので、アップデートファイル(拡張子は \*.update)を選択し、「開く」ボ タンを押してください。アップデートが開始されます。

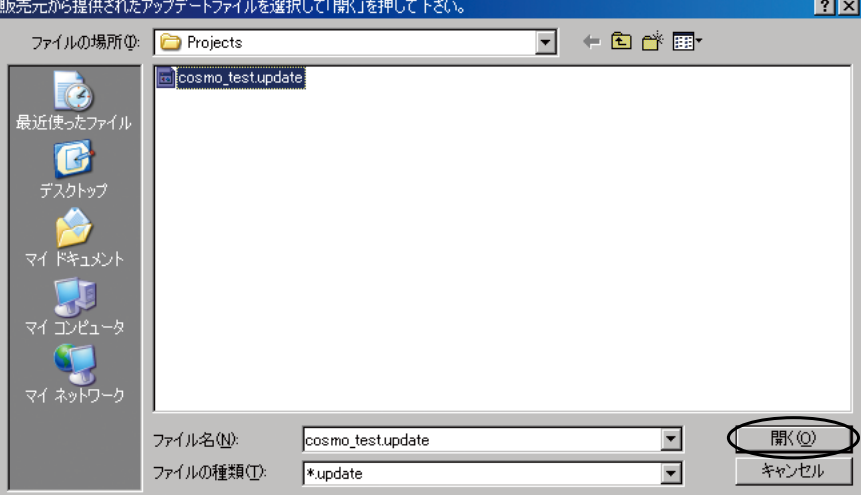

⑤ ファームウェアの更新が正常に終了すると終了メッセージが表示されるので、指示に従いリセットを掛ける か、または電源の OFF / ON を実行してください。

**6. プログラム例**

П

# **6.1. 相対位置決め運転**

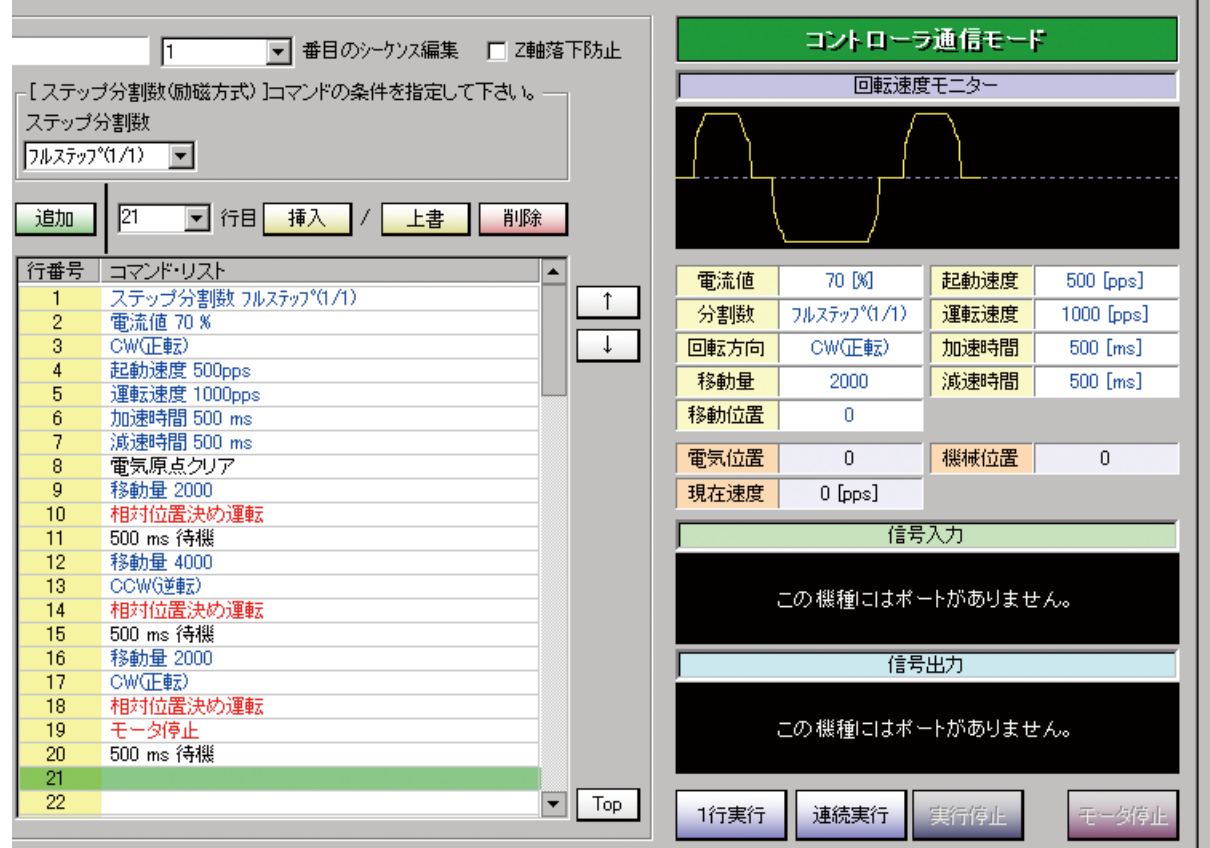

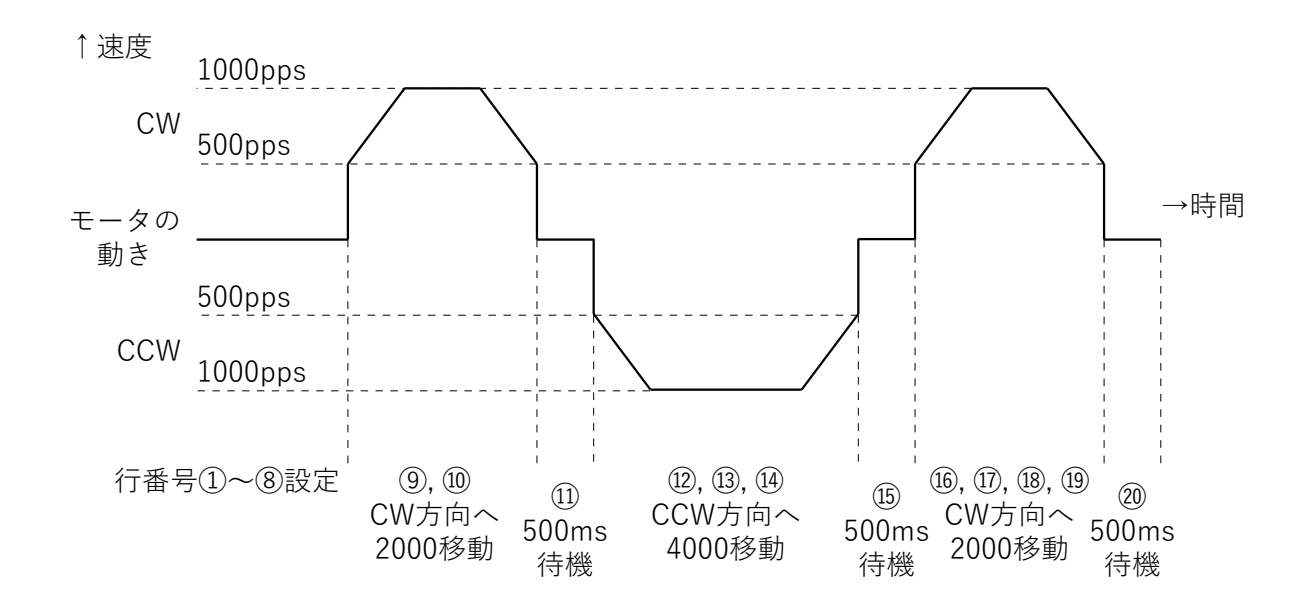

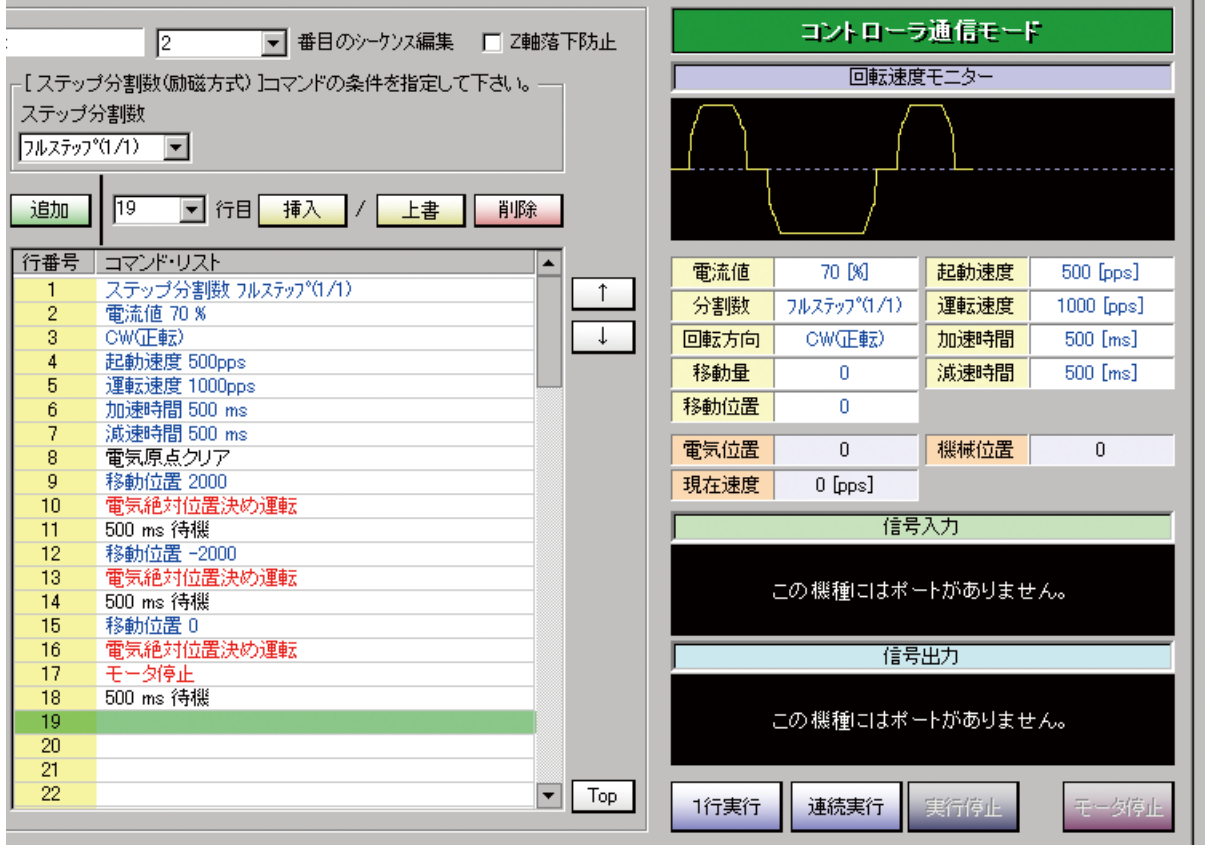

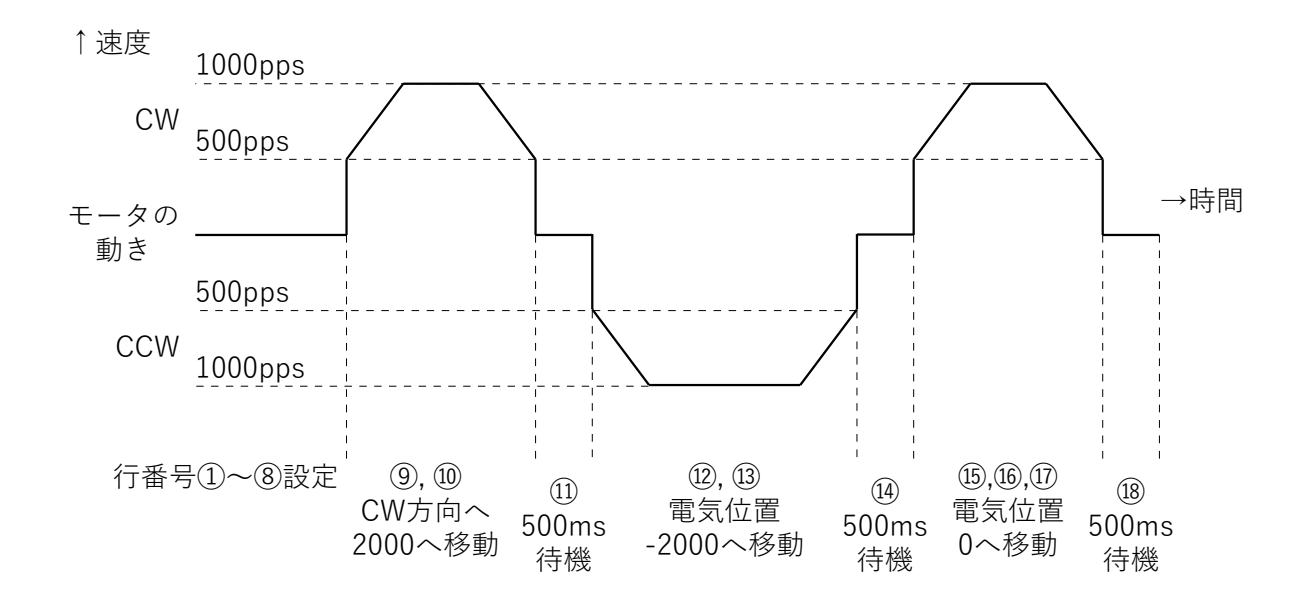

**6.3. 連続運転**

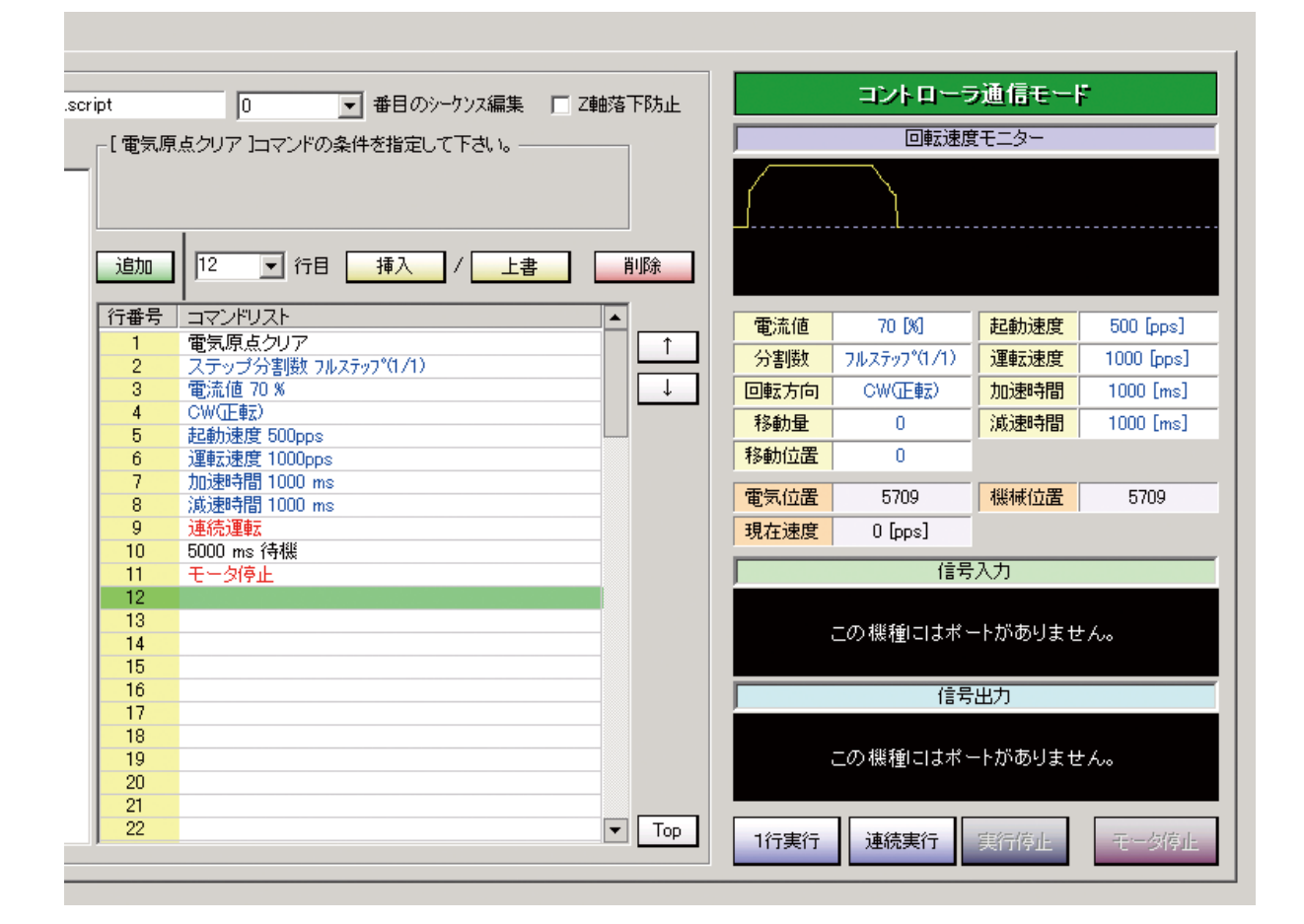

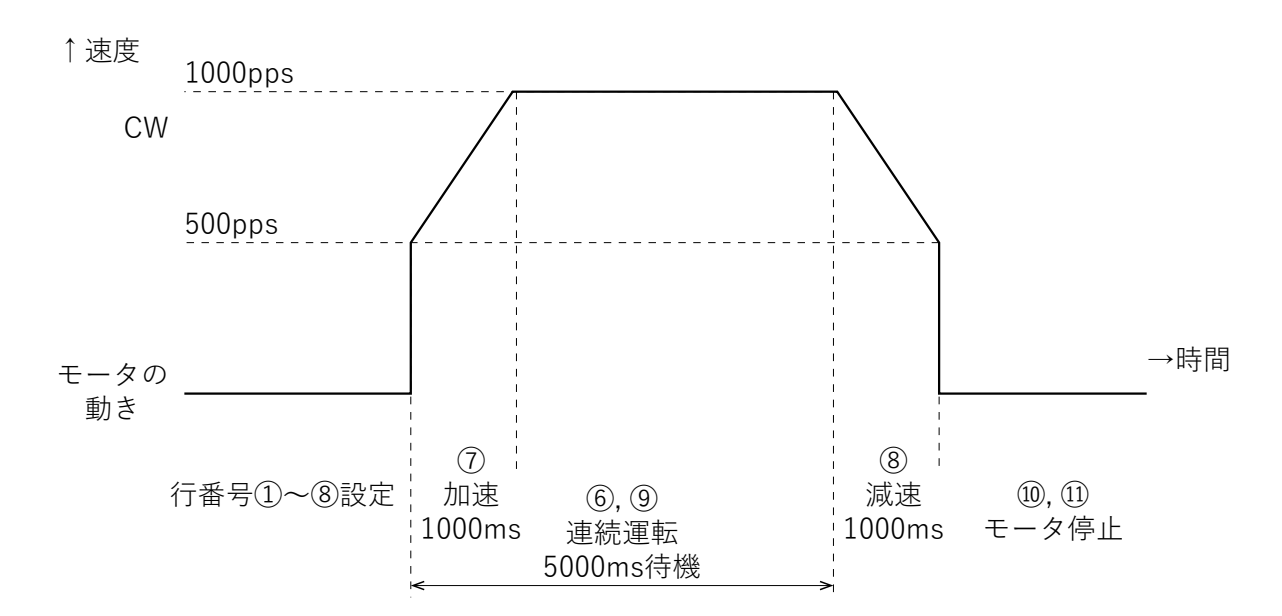

※ 「ステップ分割数(励磁方式)」、「回転方向」の設定の変更はモータが停止状態の時に行ってください。モー タ回転中(連続運転中)に変更を行うとモータの動作不良、または破損の恐れがあります。

# **6.4. 連続運転 ( 内部カウンタオーバーフローの回避 )**

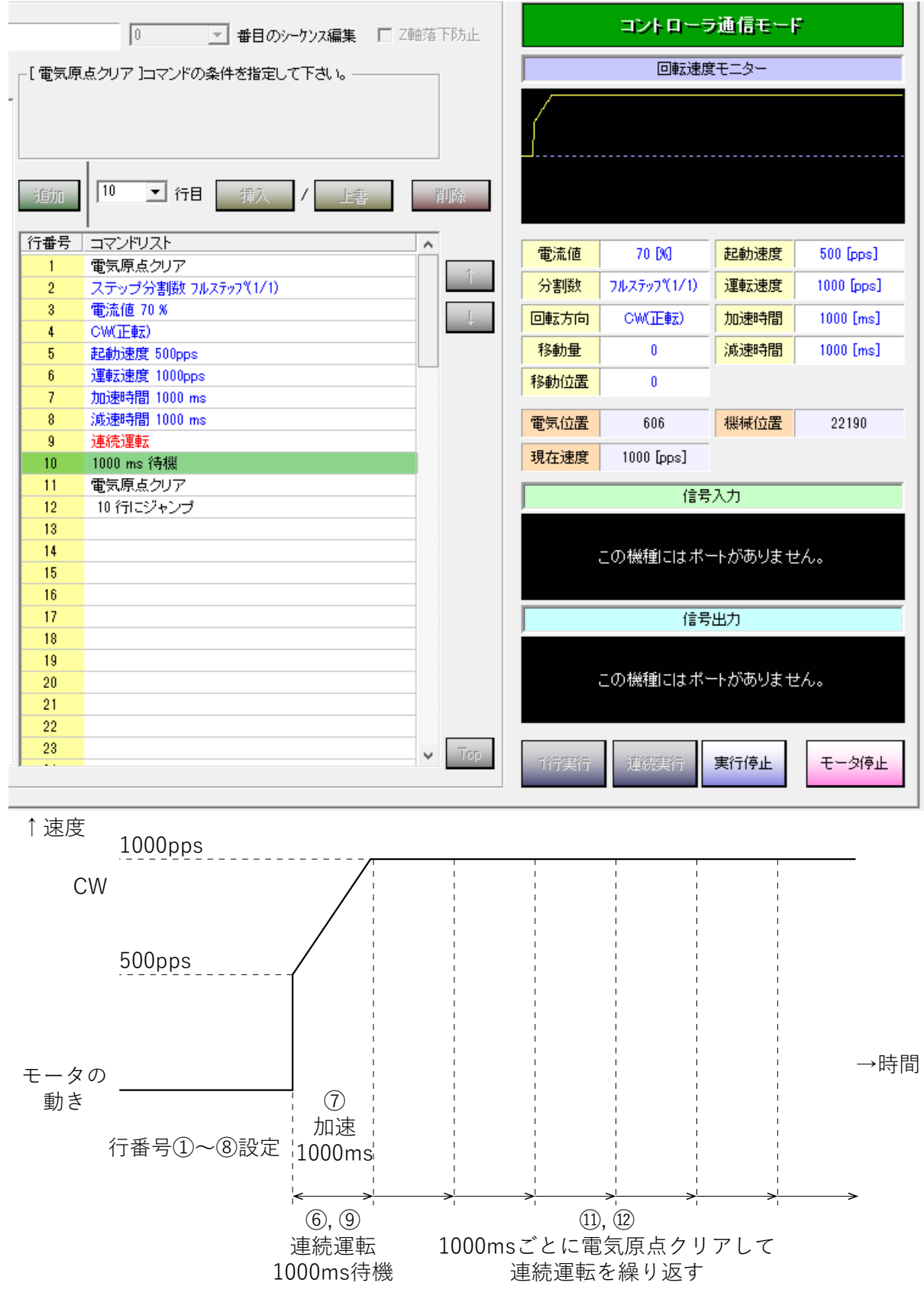

※ 一方向にのみ長時間回転する連続運転の場合は、電気原点クリアを設定してください。

※ システム内部でパルス数を電気位置としてカウントしています。設定可能範囲 : -8,388,608 ~ 8,388,607 を 超えた場合、内部カウンタオーバーフローのエラーとなりモータが停止します。

**6.5. 電気原点復帰運転**

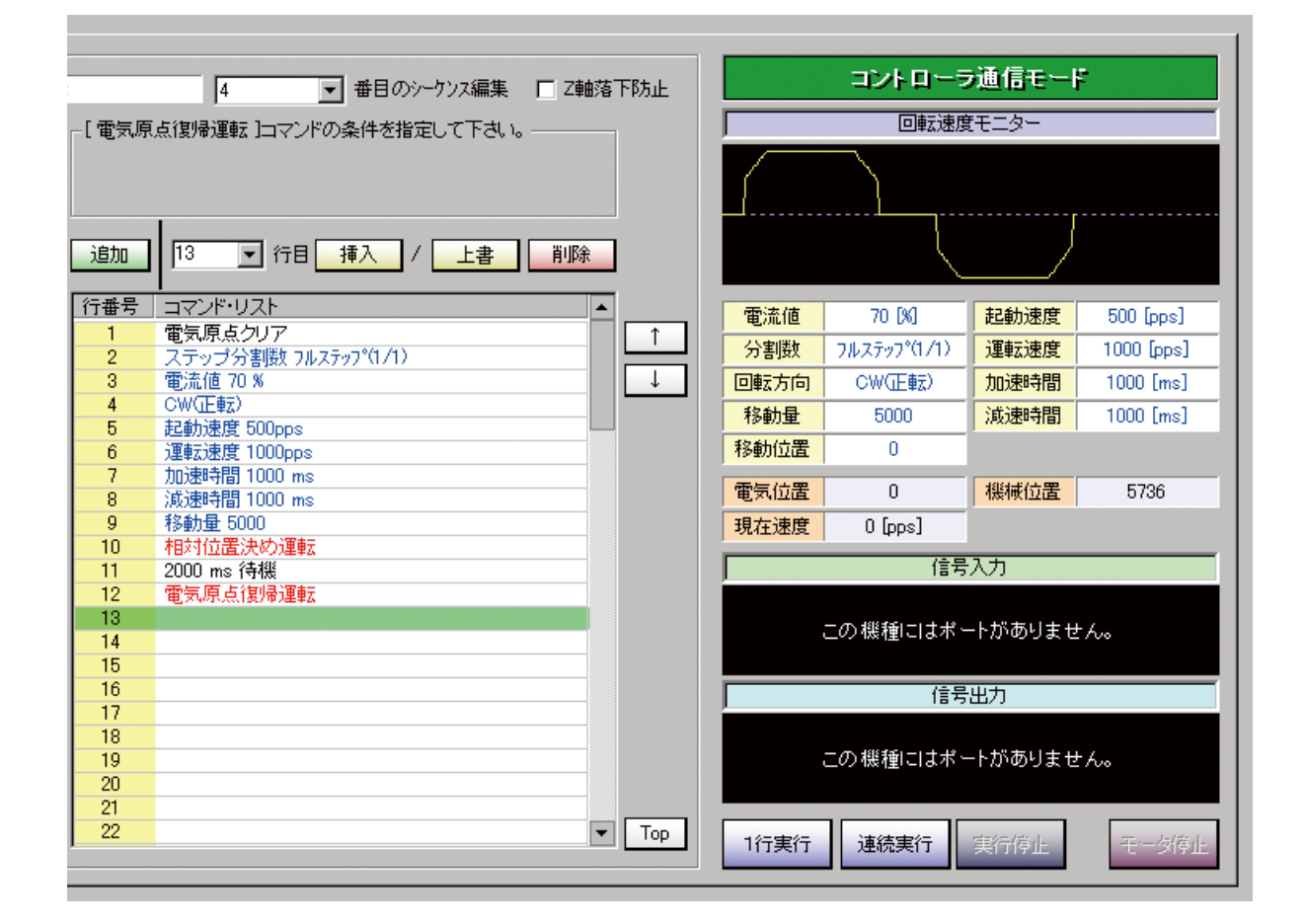

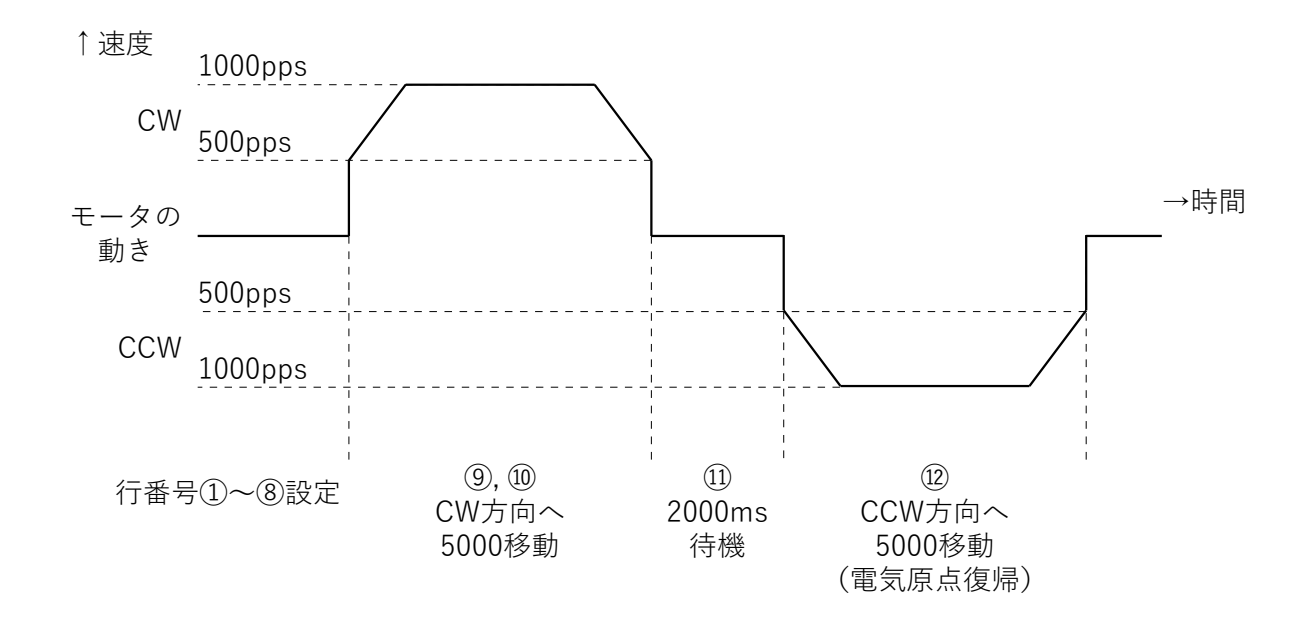

# **6.6. 電気位置条件ジャンプ**

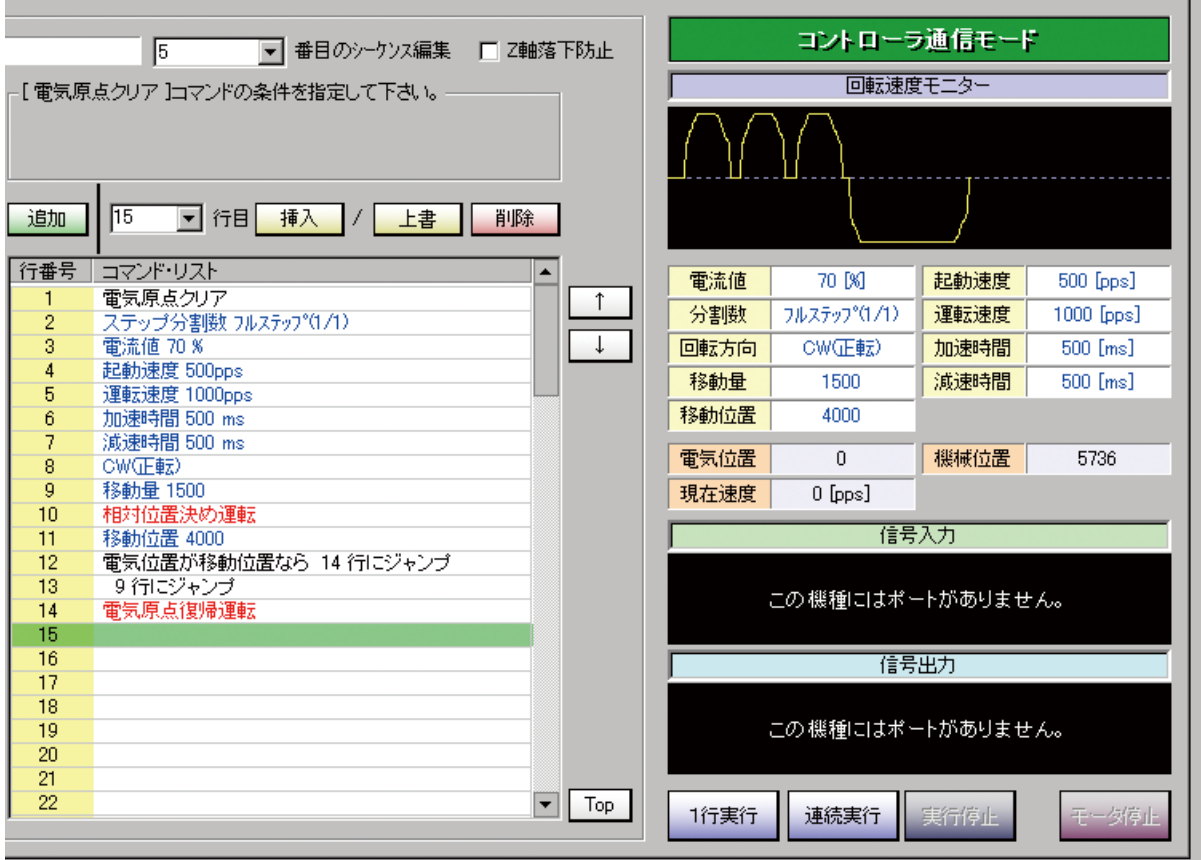

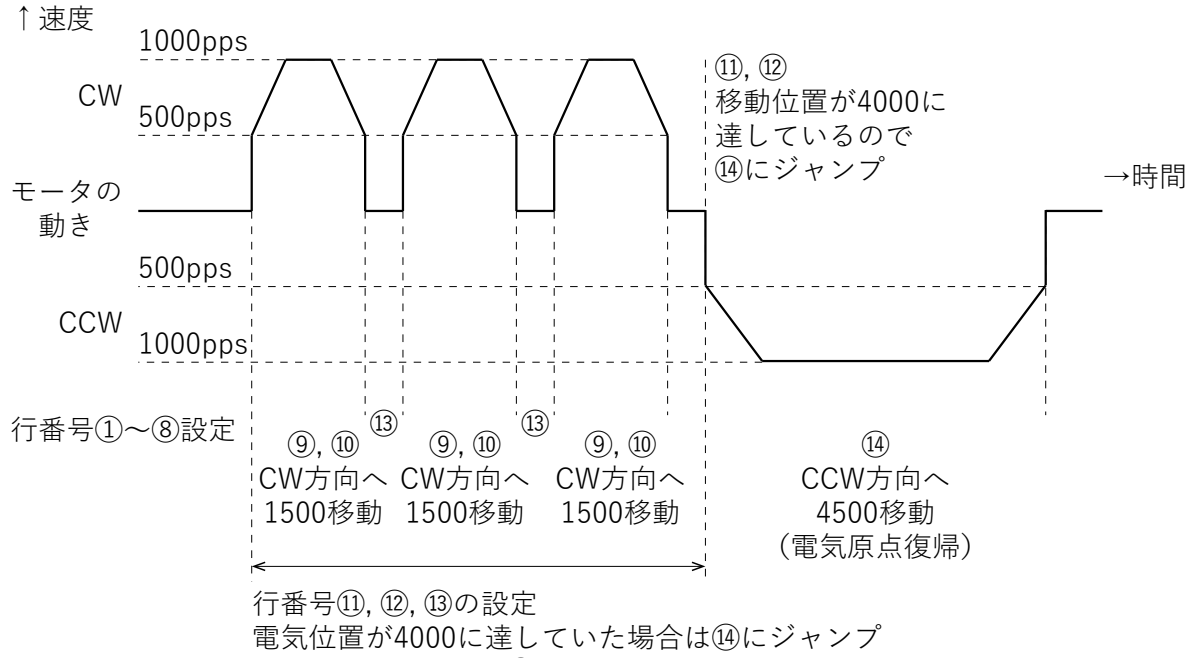

達していない場合は⑨にジャンプ

# **7. 運転**

#### **7.1. 各入力端子の説明**

#### **7.1.1. シーケンス番号選択 (IN1〜IN3)**

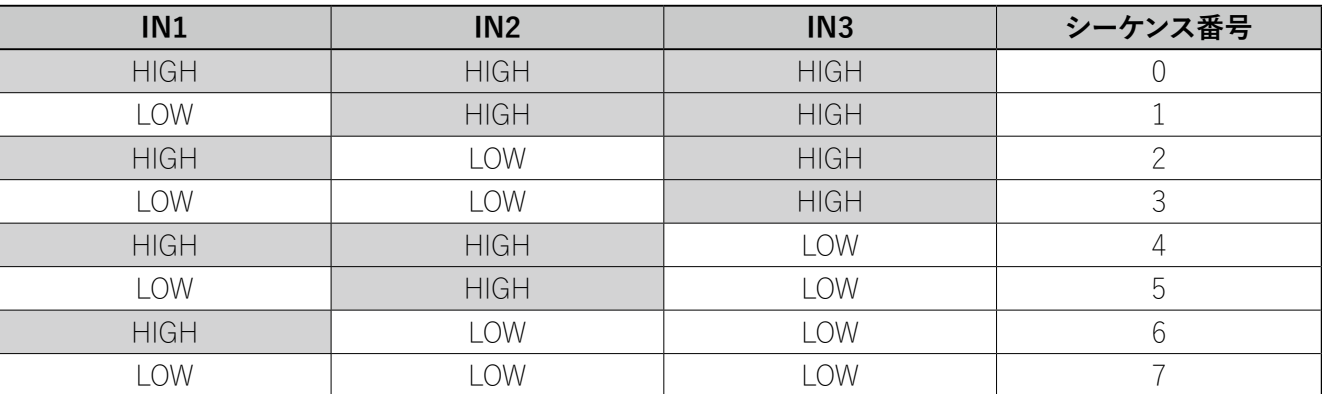

#### シーケンス番号は以下の表の論理に従って選択してください。

#### **7.1.2. モータ動作指示 (IN4)**

START / STOP 信号を LOW にすることによりモータは指定されたシーケンスを開始します。

※ シーケンス選択後に START/STOP 信号を LOW にしてください。実行中にシーケンスを変更しても、変更し たシーケンスには移行しません。

※ シーケンス実行中に START / STOP 信号を HIGH にした場合、モータは減速停止します。

#### **7.1.3. 外部センサー入力 1, 2 および 原点センサー (IN5~IN7)**

原点復帰運転の際に使用するセンサー入力です。設定の詳細は「5.6 原点復帰設定方法」を参照してください。

### **7.1.4. 原点復帰動作指示 (IN8)**

HOME 信号を LOW にすることにより、設定された条件で機械原点復帰運転を開始します。

※ 原点復帰動作中は START / STOP 信号を HIGH に固定してください。 ※ シーケンス実行中は HOME 信号を LOW にしても機械原点復帰運転は開始されません。

#### **7.1.5. 出力電流イネーブル (IN9)**

モータ出力電流をON / OFFします。モータを回転させる際にはENABLE信号をLOW (電流 ON)にしてください。

※ モータ回転中に ENABLE 信号を HIGH ( 電流 OFF) にすると、故障の原因になります。 ※ シーケンス動作中にENABLE信号をHIGHした場合、モータは停止しますが、シーケンス動作は停止しません。

### **7.2. 各入力端子の説明**

#### **7.2.1. READY/BUSY (OUT1)**

シーケンス動作中 (HIGH) / 停止中 (LOW) を出力します。また、HOME 信号による機械原点復帰動作中にも 信号を出力します。モータ動作中のモニターに利用できます。

#### **7.2.2. WARNING (OUT2)**

モータ内部温度が 70℃以上で出力します。この信号が出力された場合、モータ動作にインターバルを入れるか、 ファン等で冷却してください。モータ内部温度90℃でモータは停止します。 ※信号が出力されても、モータは停止しません。

#### **7.2.3. ERROR (OUT3)**

エラー発生時に出力します。詳細は「8. エラー 一覧表」を参照してください。 ( エラー発生時は、表示 LED が点滅します )

※ コントローラ ( モータ ) と PC が接続された状態での運転動作は、コントローラと PC が非接続の状態に比べ、 コントローラ - PC 間の通信処理時間分の遅延が発生します。( 通信環境により遅延度合いは異なります。) 実際の動作時間の確認は「5.3.8 シーケンスのモータへの保存」の後、通信非接続の状態で行ってください。 **7.3. タイミングチャート**

以下に基本動作のタイミングチャートを示します。

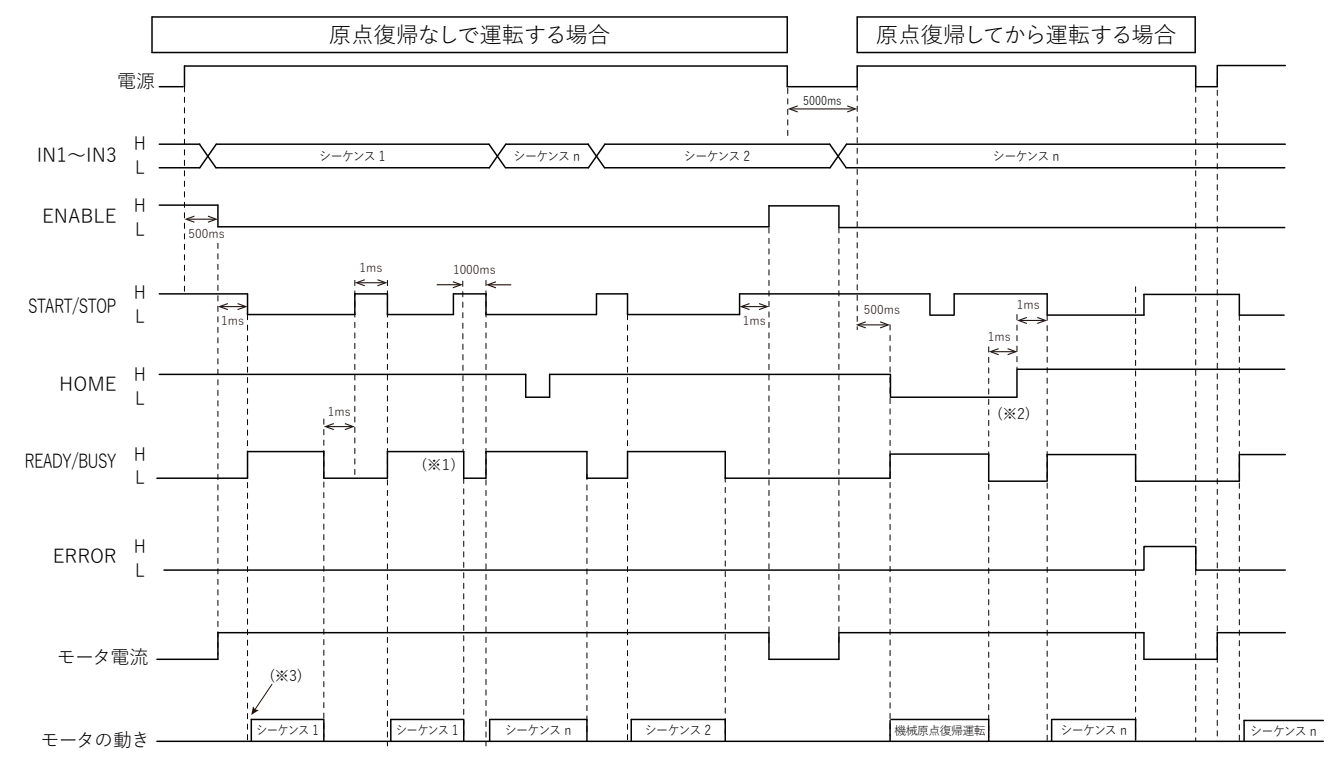

- ※ 1. START / STOP 信号によりシーケンスの途中で運転を止めた場合、モータの減速状態により READY / BUSY 信号の切り替わる時間は異なります。再度運転を開始する際には 1000ms のインターバルを入れ てください。
- ※ 2. 原点復帰運転を途中でやめて再度原点復帰を開始する場合、1000ms のインターバルを入れてください。
- ※ 3. READY / BUSY 信号が HIGH になった後、モータが実際に動き始めるまで若干のオーバーヘッドがあり ます。オーバーヘッドはシーケンスプログラムの行数によって変動します。

**注意**

- 1. ENABLE 信号はモータの電流を通電・非通電に設定します。運転時は LOW に設定し運転を行ってください。
- 2. シーケンスプログラムを選択した後、START / STOP 信号を LOW にしてモータの運転を行ってください。
- 3. エラー発生後は、原因を除去した後、電源を再投入し運転を行ってください。

# **8. エラー一覧表**

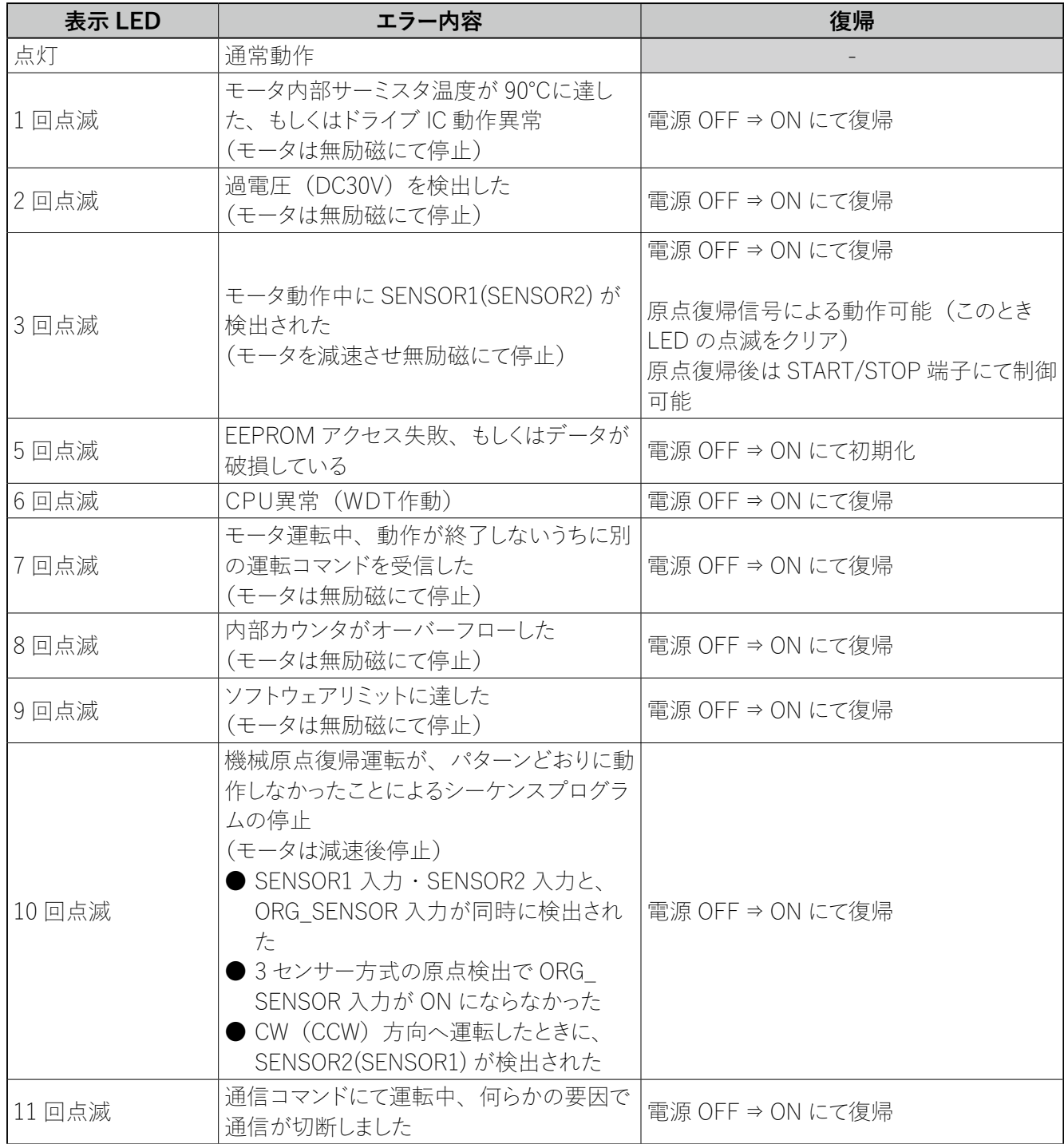

# **9. 一般仕様**

# **● 標準タイプ**

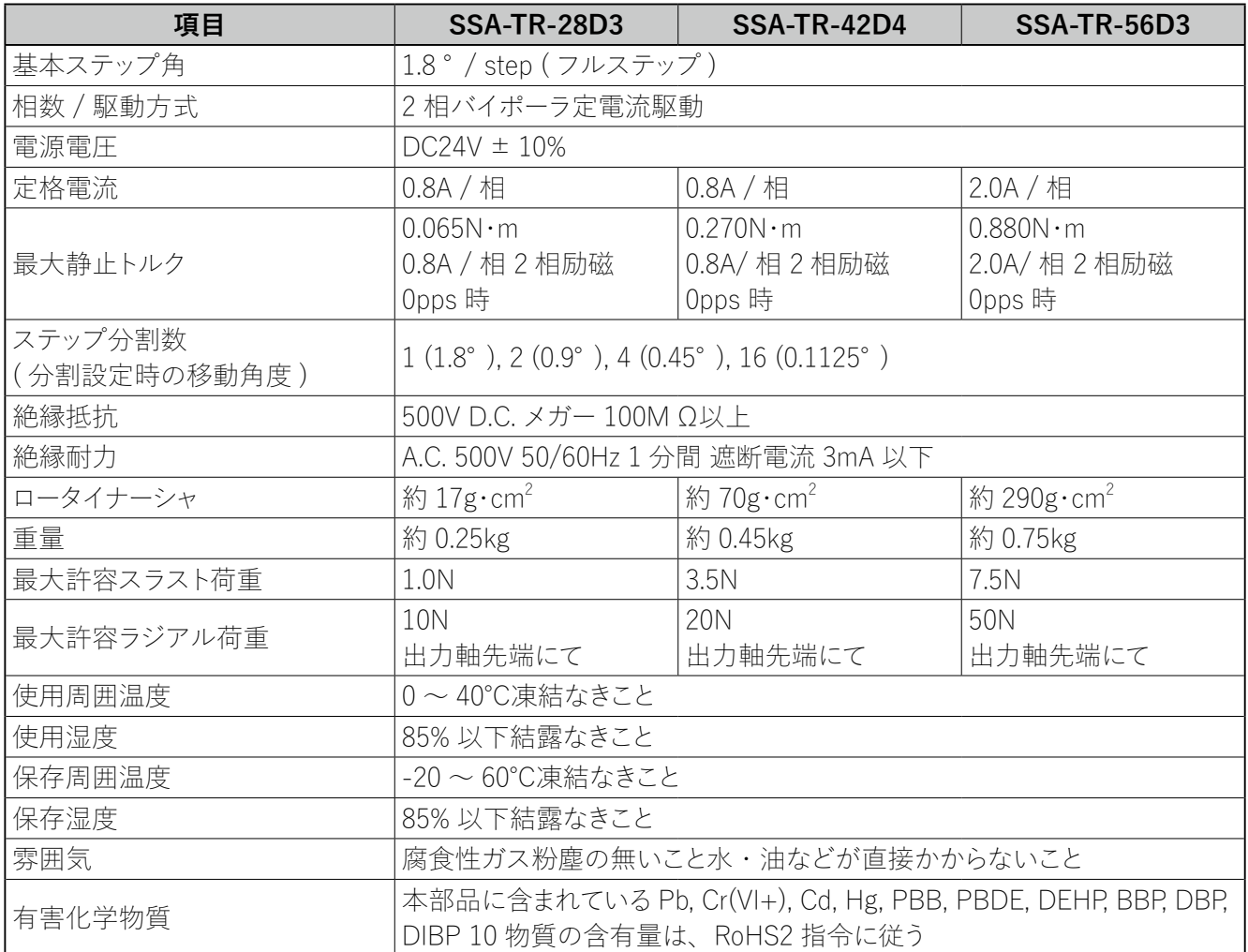

### ● **ギヤードタイプ**

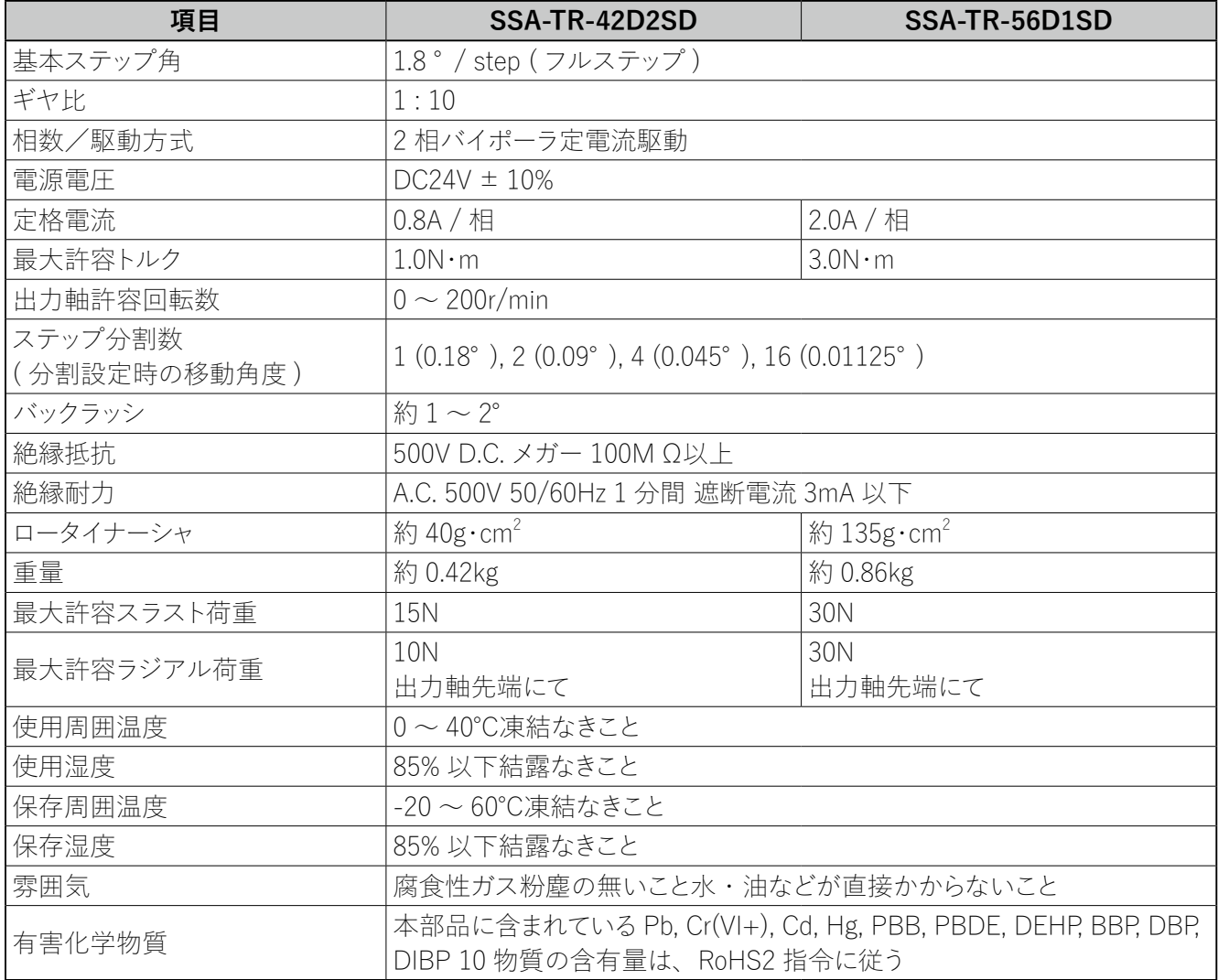

# **10. トラブルシューティング**

モータの運転操作が正常に行えない際には、一度この項目をご覧になり適切な対策を行ってください。それで も正常に動作しない場合は、お買い求めいただいた代理店またはサポートセンターにお問い合わせください。

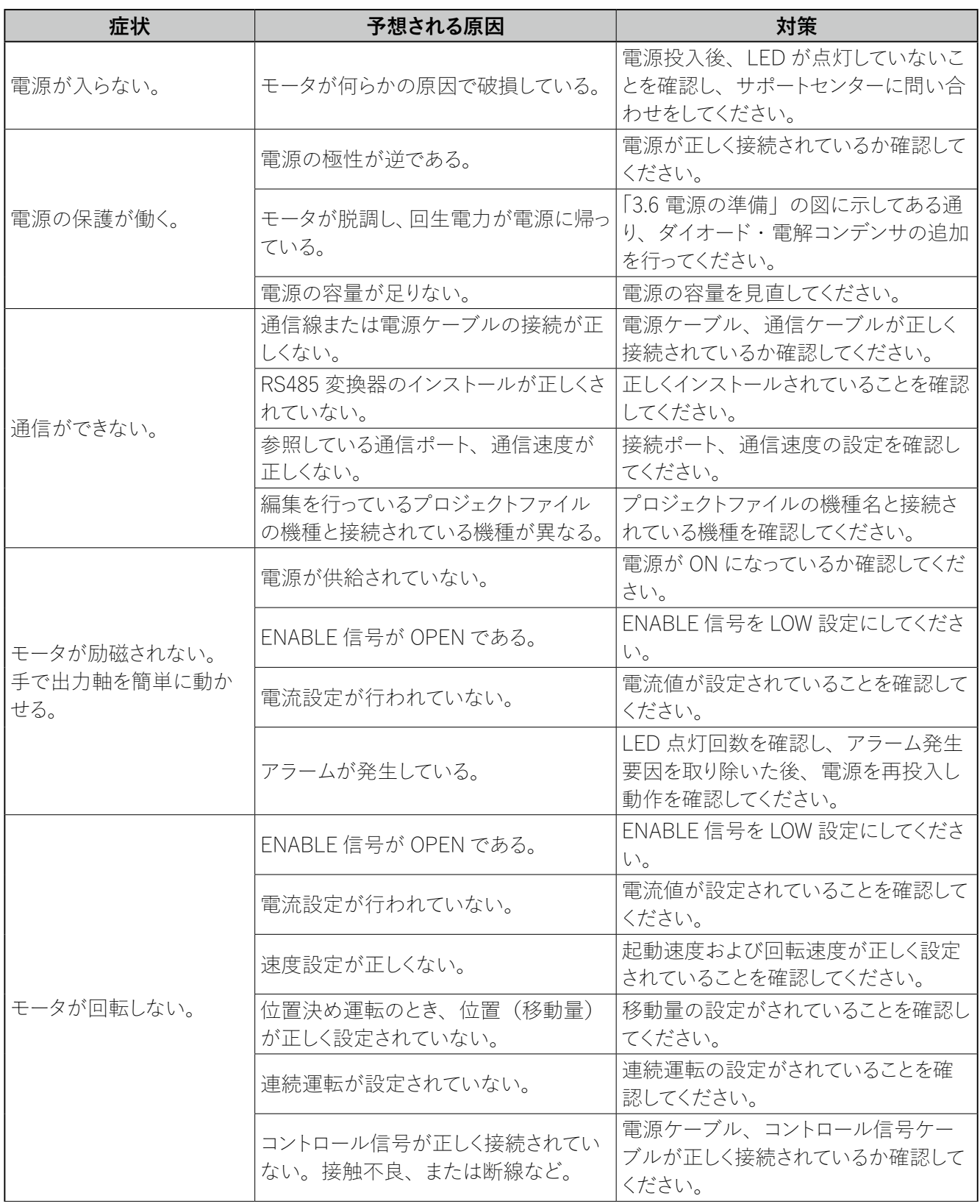

コントローラ内蔵ステッピングモータ SSA-TR シリーズ

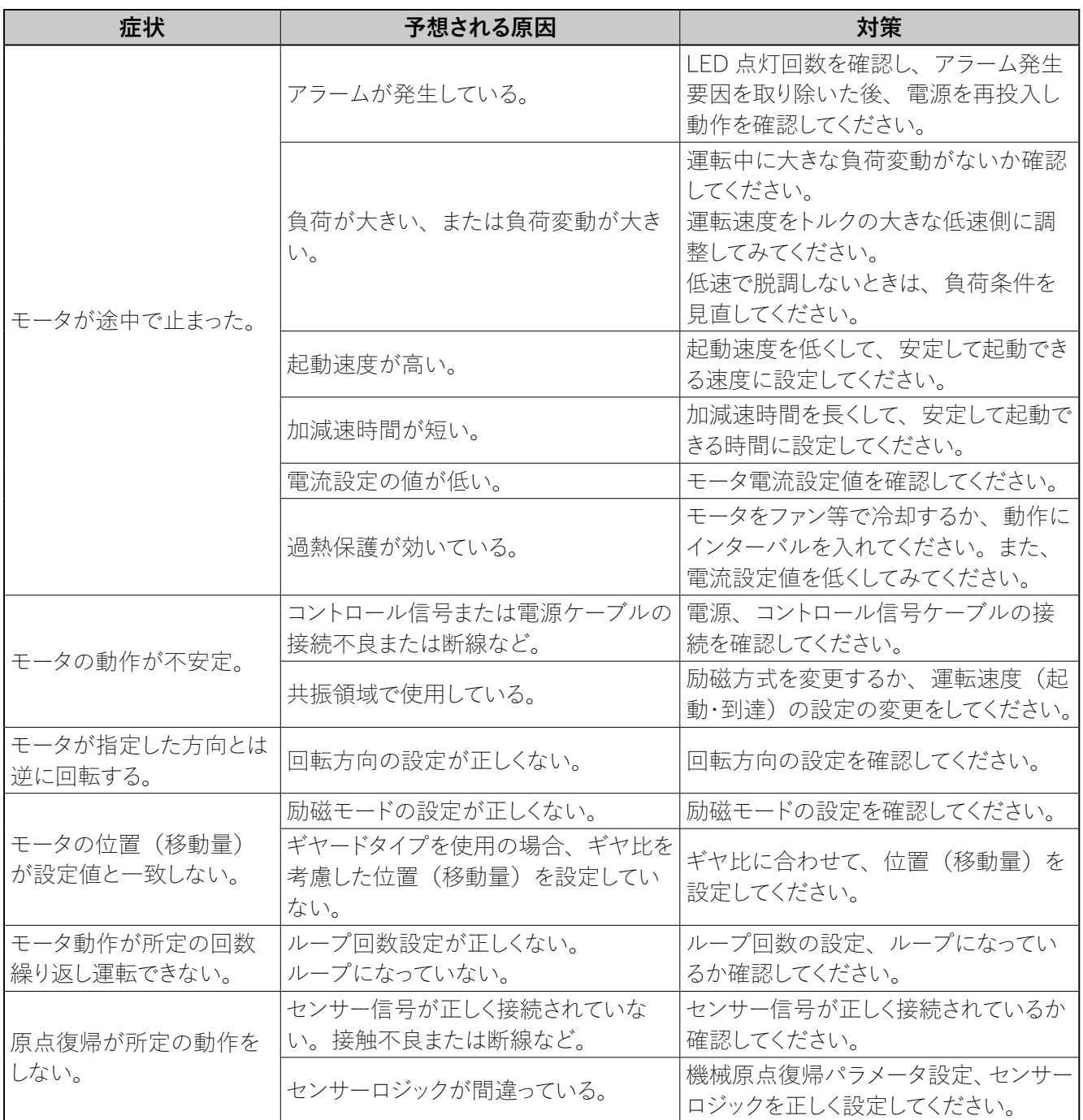

# **11. 日常点検**

モータを運転した後は、安全にご使用いただくために、定期的に次の項目について点検することをお勧めします。 異常が見つかった場合は直ぐに使用を中止し、お買い求めいただいた代理店またはサポートセンターまでご連 絡ください。

#### **点検推奨項目**

- モータの軸受け部等から異常な音が発生していないか
- モータから異臭の発生がないか
- モータ出力軸と負荷側の軸に中心ずれがおきていないか
- モータの取り付けネジにゆるみが無いか
- 各ケーブルのコネクタ接続部にゆるみがないか
- 各ケーブルに傷がないか、ストレスがかかっていないか

# **12. 製品の保証内容について**

- 弊社出荷日から1年以内(以下『保証期間』といいます)に、お買い求めいただいた製品に弊社の責に帰 すべき原因による毀損、変形、不具合(以下『不具合等』といいます)が認められた場合は、その製品の 修理、一部または全部の交換を無償で行います。但し、以下に該当する不具合等はこの製品保証の対象外 とさせていただきます。
	- 1. 製品の適用範囲外の用途で使用した場合の不具合等。
	- 2. お客様の取扱上の不注意、誤りによる不具合等。
	- 3. 天災地変(地震、雷、火災、洪水等)による不具合等。
	- 4. カタログ記載の規格、用途、使用上の注意、使用条件、図面、その他製品に関する事項、及び製品(オ プション製品含む)の取扱説明書、その他の安全・使用に関する表示に従わない使用による不具合等。
	- 5. 弊社または弊社が指定した者以外による弊社製品自体の加工、修理、改造、分解等による不具合等。
	- 6. 弊社製品以外の他の機器に起因する不具合等。
	- 7. 製品の消耗による不具合等。
	- 8. 前各号の他、弊社の責めに帰すことができない原因による不具合等
- 保証期間経過後及び保証対象外の修理・交換、消耗品の交換等はすべて有償とさせていただきます。
- 弊社は、本製品の不具合に起因して発生した損害のうち、お客様の工場・生産設備における製造ラインの 停止等により生じる直接損害、逸失利益、特別損害、付随的損害又はその他の結果的損害について、一 切の責任を負うものではありません。また、弊社の責に帰すべき原因により、お客様に損害が発生した場合 であっても、弊社が補償する損害額は、お支払いただいた製品の購入代金を上限とさせていただきます。

# **13. ご注意**

- 本取扱説明書の転載、複製は行わないでください。
- 本取扱説明書に掲載された製品の品名、仕様、外観などの内容は、品質向上のために予告なく変更する ことがありますのでご了承ください。
- 本取扱説明書に掲載された製品は、都合により予告なく製造・販売が中止される場合がありますので、ご 了承ください。
- 製品の改造·加工が必要な場合は、弊社にお問い合わせください。
- お客様の使用環境及び用途に適した製品をお選びください。ご不明な点は、弊社にお問い合わせください。

# **お問い合わせ窓口のご案内**

本製品についてご不明な点や技術的なご質問、故障と思われるときのご相談は、下記のお問い合わせ先をご 利用ください。

お問い合わせの際は次のことをお知らせください。

- 製品の品名。
- お買い上げ年月日、お買い上げの代理店。
- ご相談内容: できるだけ詳しくお願いいたします。

#### **製品についてのお問い合わせ**

プレクスモーションサポートセンター

- E-mail : plexmotion@aspina-group.com
- TEL : 0268-42-1133
	- (土・日・祝日及び、当社休日を除く平日 9:00~11:45、13:00~17:00)

# **製造元**

シナノケンシ株式会社 〒 386-0498 長野県上田市上丸子 1078 jp.aspina-group.com

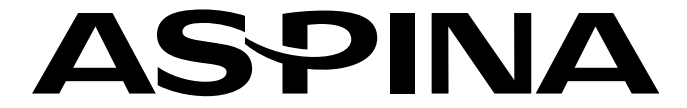

Copyright @ 2023 Shinano Kenshi Co., Ltd. All Rights Reserved. ※品質向上のため断りなく仕様を変更することがあります。あらかじめご了承ください。 Figure Plexmotion is registered trademark or trademark of Shinano Kenshi Co., Ltd. or its subsidiaries.